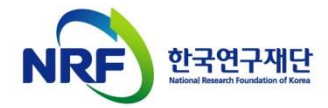

## 신규과제 신청방법 및 온라인 입력항목 안내

### ▪ 2020년도 개인기초연구(재도약연구)

**<재도약연구 신청 자격 요건>**

- **1) 재도약연구 개시일 기준 최근 1년 이내 우수연구 종료 연구책임자**
- **2) 재도약연구 개시일 기준 연구책임자로 수행중인 국가연구개발과제 없는 연구자**
- **3) 2020년 하반기 중견연구를 신청했으나 미선정 된 연구자**

**※ 우수연구 신청하지 않고 재도약연구만 신청 시 선정 대상에서 제외**

#### **상기 사항을 모두 만족시켜야 재도약연구 신청 및 수행 가능**

- 본 안내문은 신규과제 연구계획서 제출에 대한 이해를 돕기 위해 작성된 자료입니다.
- 실제 온라인 화면(화면구성, 순서 등)은 안내문 상의 화면과 다를 수 있습니다.
- 본 매뉴얼에 입력되어 있는 숫자는 이해를 돕기 위한 예시이 며, 실제 화면은 다를 수 있습니다.

### 전산시스템 문의: 042-869-7744 연구비 사용 문의: 042-869-7788

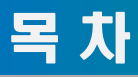

NRE 한국연구재단

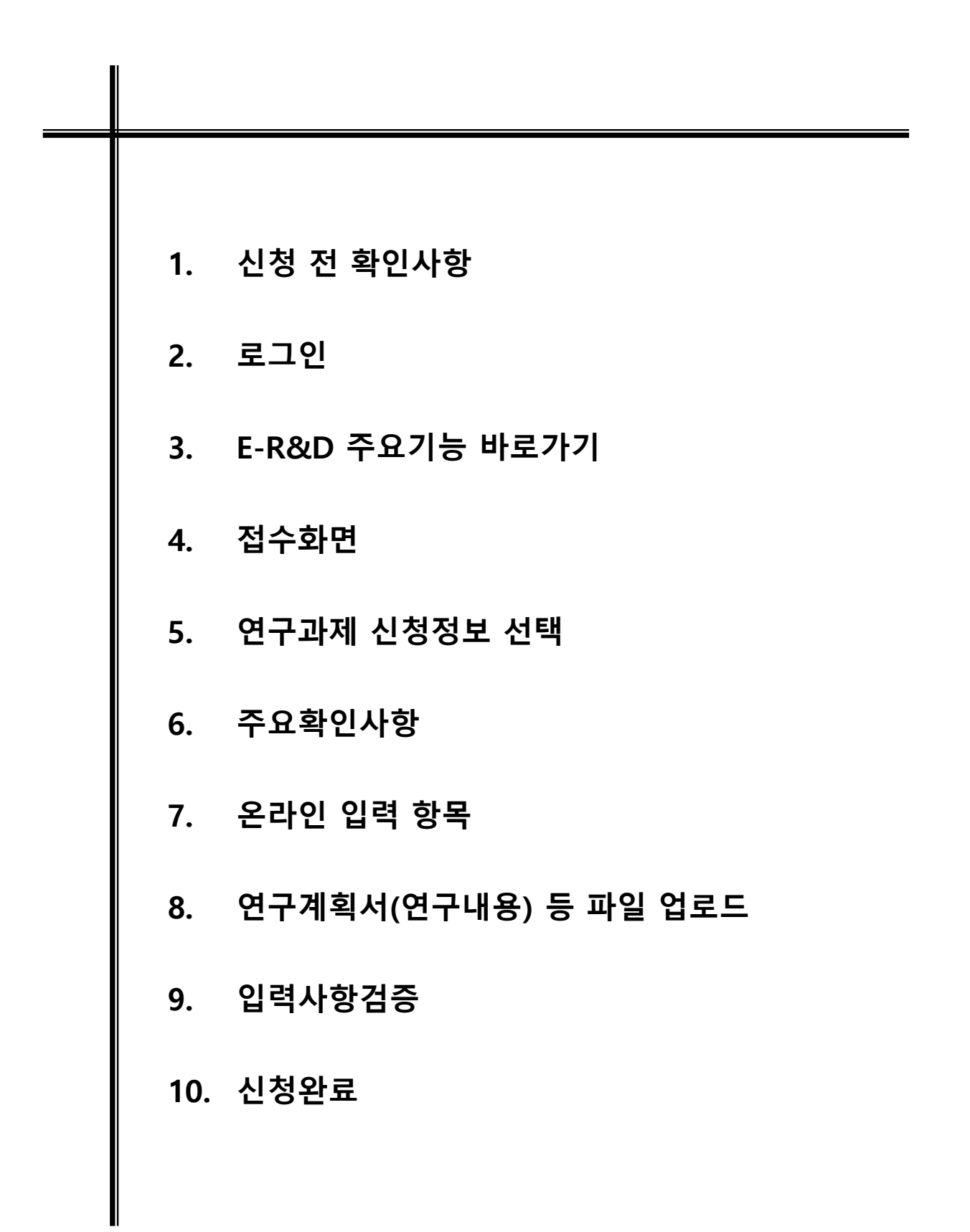

## 1. 신청 전 확인사항(1)

### **▷ 반드시 미리 확인하시기 바랍니다.**

- **- 2020년 이공분야 기초연구사업 신규과제 공모 붙임자료(신청요강, 제출자료 등)**
- **- 소속기관 업적(KRIMS 이용기관, 연계기관의 경우) 담당자 연락처**
- **- 과제 신청 시 승인하는 소속기관(산학협력단 등) 담당자 연락처**
- **- 전산시스템 문의 연락처: 042-869-7744, 연구비 사용 및 비목 문의: 042-869-7788**

### **▷ 연구책임자 및 참여연구원은 한국연구자정보(KRI) 등록여부를**

**사전에 확인하고, 최신 정보로 갱신하셔야 합니다.**

- **- KRI 등록 절차는 회원가입->연구자회원 전환->기관승인 절차를 거칩니다. 연구자회원 전환 후에 산학협력단에 문의하여 연계기관인지 확인하시기 바랍니다.**
- **- 연계기관인 경우 접수 마감일에 임박하여 갱신 시도 시 최신 정보로 갱신되지 않아 신청 할 수 없는 경우가 발생합니다.**
- **- 연계기관은 KRI 시스템에 직접 등록하지 않고, 소속기관 인사 시스템 정보가 자동 연계 되도록 되어 있습니다. (정보 연동이 되지 않을 경우 산학협력단에 문의하시기 바랍니다.) - 비연계기관은 KRI 시스템에 직접 등록하시면 됩니다.**
- **- 소속기관이 잘못 등록된 경우 간접비율, 기관 승인 등에 문제가 있을 수 있사오니 반드시 확인 후 수정하시기 바랍니다. (대학 내 부설연구소 등은 소속된 대학교로 신청합니다.)**
- **- 산학협력단이 없는 경우 한국연구재단 전산시스템(042-869-7744)으로 문의 바랍니다.**

### **▷ 신청 시 웹 접수 방식을 사용합니다.**

- **- 온라인 입력항목을 미리 준비하시기 바랍니다.**
- **- 직전 우수연구 종료과제에 따라 신청하는 접수창이 다릅니다.**

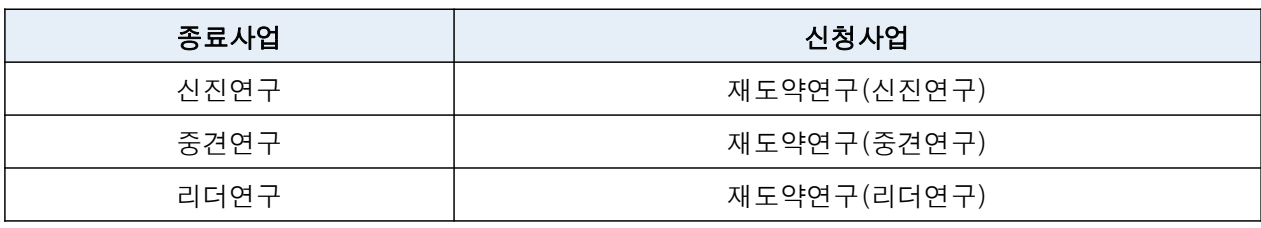

### **▷ 수행한 우수연구 과제의 연구비규모에 따라 연구비가 결정됩니다.**

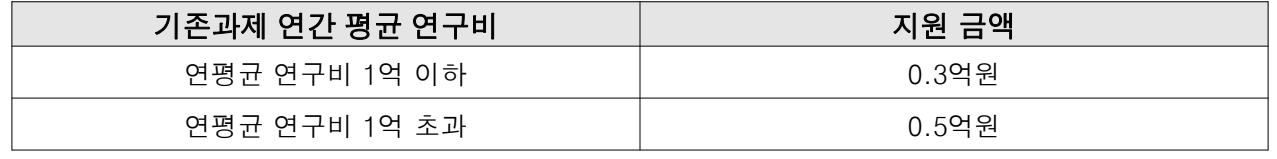

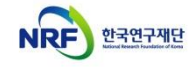

### 1. 신청 전 확인사항(2)

- **▷ 연구책임자 마감일(2020.06.18.)까지 신청이 완료되어야 하며, 주관기관 마감일(2020.06.22.)까지 오류없이 신청 및 승인이 완료되어야 합니다.**
	- **- 연구책임자 마감일까지는 잘못된 내용으로 접수 시, 접수 후 자동 반려됩니다.**
	- **- 오류사항이 있다면, 해당 내용을 수정 후 반드시 최종 신청 및 기관 승인이 되어야 합니다.**

### **▷ 연구자 신청완료 후 신청 반려 및 승인 취소의 권한은 연구자가 소속된 주관연구기관에 있습니다.**

**- 신청완료 후 수정사항이 발생한 경우 반드시 주관연구기관에 요청하여 반려를 받고 수정 후 다시 주관연구기관 승인을 받으시기 바랍니다.**

### **▷ 반드시 연구자 신청 마감시각 이전에 [신청완료]가 진행 되어야 합니다.**

- **- 연구자 신청 마감시각이 되면 접수 시스템이 자동 차단됩니다.**
- **- 신청 마감 시점 (18:00:00) 이전에 반드시 [신청완료] 탭을 클릭 해주셔야만 '주관기관 승인 처리' 또는 '주관기관 승인 기간 중 수정'상태가 됩니다. (연구계획서 미첨부시 필수사항 누락으로 주관기관 승인 및 최종 신청완료가 되지 않습니다.)**

### **▷ 신청연구비에 조정간접비가 포함됩니다.**

- **- 조정간접비는 기관별 간접비 비율에 1.0이하의 조정비율을 적용하여 산정한 비율입니다. 직접비에 조정간접비 금액 [직접비×기관별 간접비율×0.16(조정비율)]으로 계상합니다.**
- **- 과제 신청완료를 위해 주관기관 승인요청 시 적용된 간접비율을 확인 후 승인 받으시기 바랍니다.**
- **- KRI 소속기관이 잘못된 경우 간접비 적용이 잘못될 수 있습니다.**
- **▷ 온라인 입력 항목인 인건비 작성 준비 시에 과학기술정보통신부 소관 과학 기술분야 연구개발사업 처리규정 내 [별표3] '연구개발비 비목별 계상 및 집행기준'을 참고하시기 바랍니다.**
- **- 인건비에 대한 세부계상 및 집행기준이 설명되어 있습니다.**
- **- 해당 자료 숙지 이후 연구개발비 계상에 대한 의문점이 있을 경우 한국연구재단 연구비 정산 문의 번호로(042-869-7788)로 문의하시기 바랍니다.**

## 2. 로그인(1)

### ▪ **연구사업통합지원시스템에 한국연구재단 홈페이지를 통해 접속하는 방법을 설명합니다.**

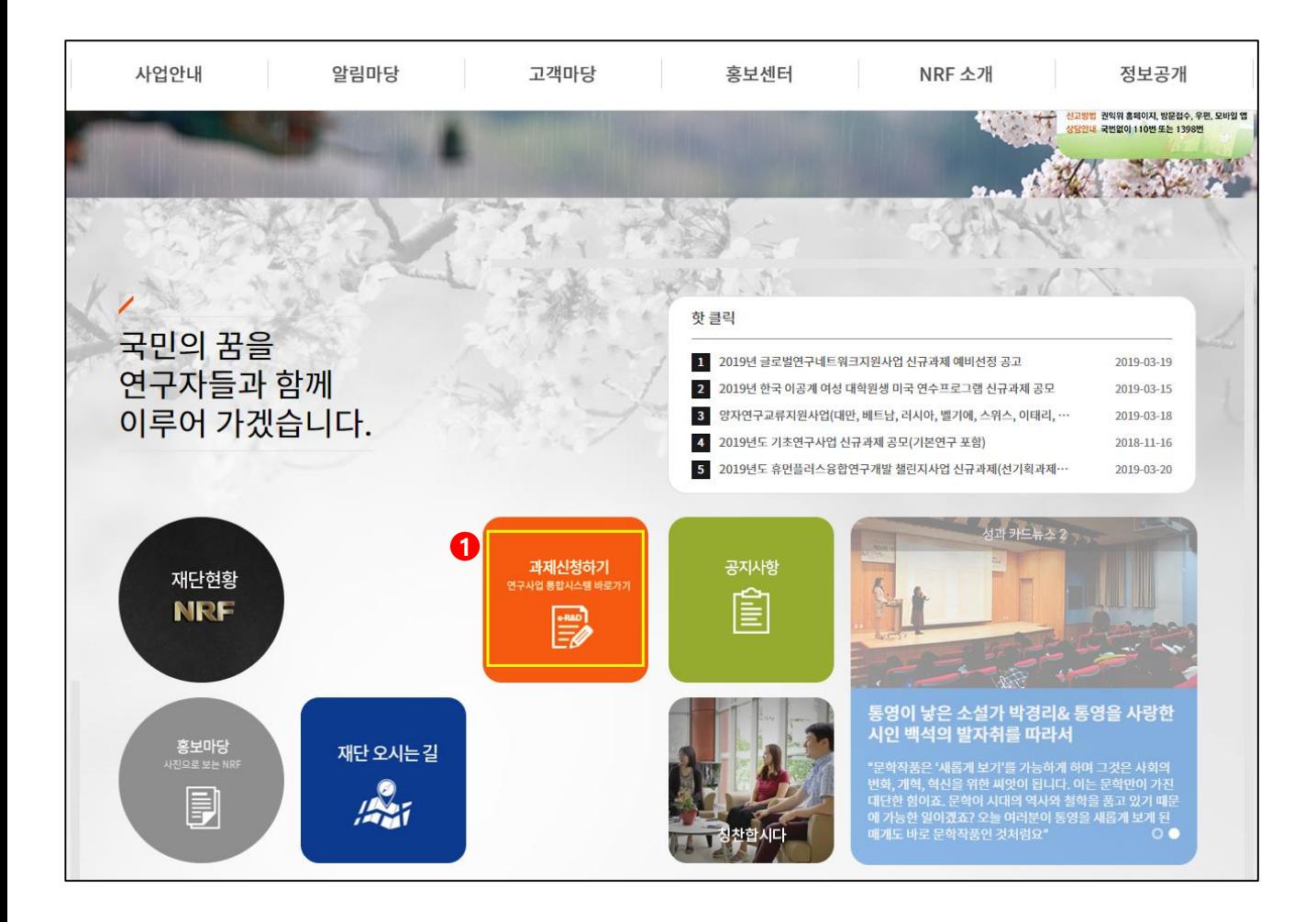

❖ 안 내 글

인터넷 브라우저 주소창에 [http://www.nrf.re.kr](http://www.nrf.re.kr/) 을 입력하여 한국연구재단 홈페이지에 접속합니다. ① 이후 메인 화면의 박스 메뉴 중 [**연구사업통합지원시스템]** 을 클릭하여 접속합니다.

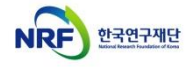

### 2. 로그인(2)

▪ **연구사업통합지원시스템에 직접 접속하는 방법 및 로그인 및 회원가입, 아이디/비밀번호 조회 방법을 설명합니다.**

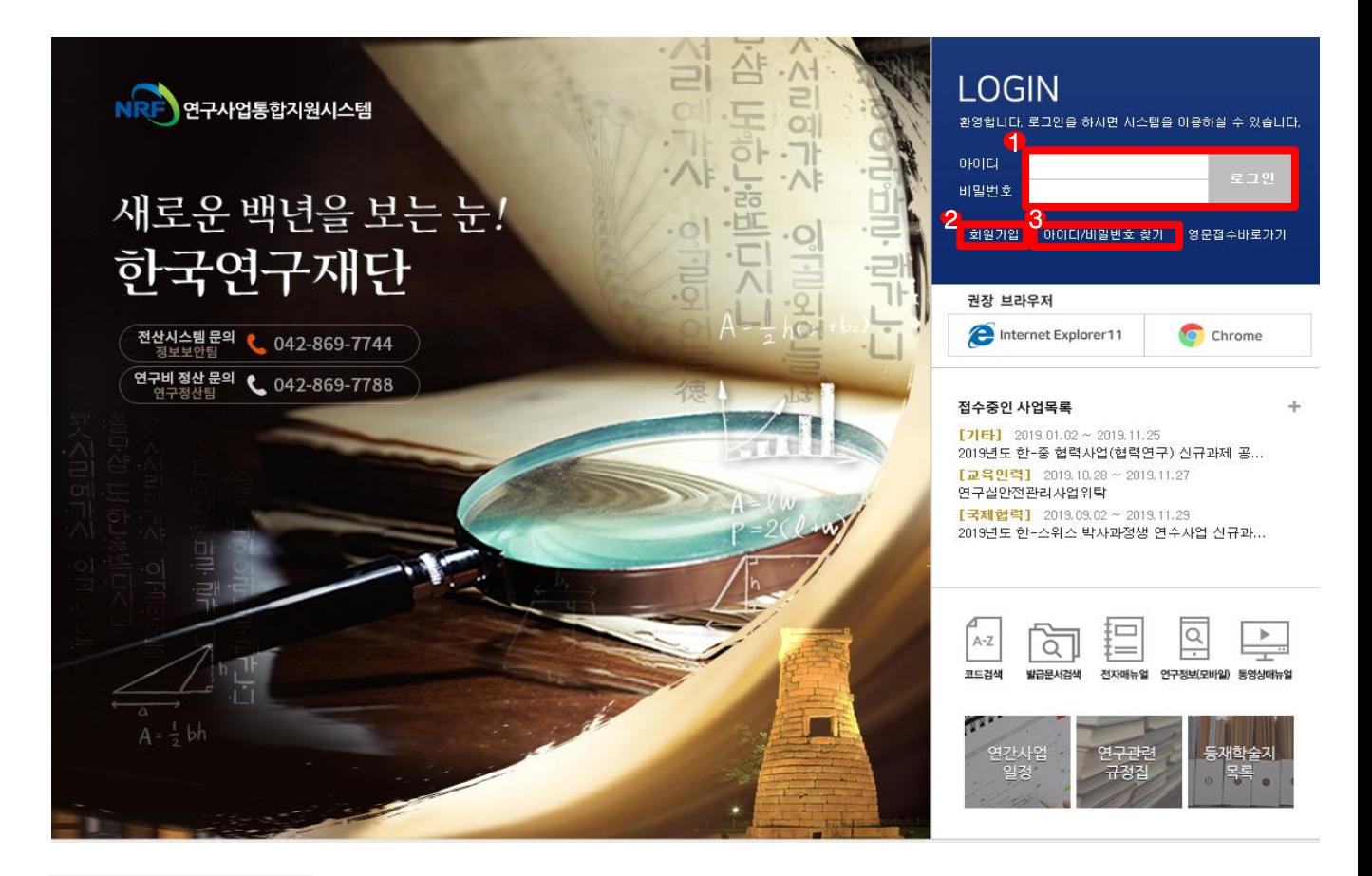

#### ❖ 안 내 글

인터넷 브라우저 주소창에 [http://ernd.nrf.re.kr](http://ernd.nrf.re.kr/) 을 입력하여 직접 **연구사업통합지원시스템**에 접속합니다. **로그인** : 기존에 등록한 회원 아이디 및 비밀번호를 입력 후 [로그인] 버튼을 클릭하여 로그인 합니다. **회원가입** : 한국연구재단에 회원가입이 되지 않은 이용자께서는 회원가입 후 이용 하실 수 있습니다. **ID/PW 찾기** : 기존에 등록한 회원에 대한 아이디 및 비밀번호를 조회합니다.

## 3. e-R&D 주요기능 바로가기

#### ▪ **e-R&D 주요기능 바로가기 화면을 설명합니다.**

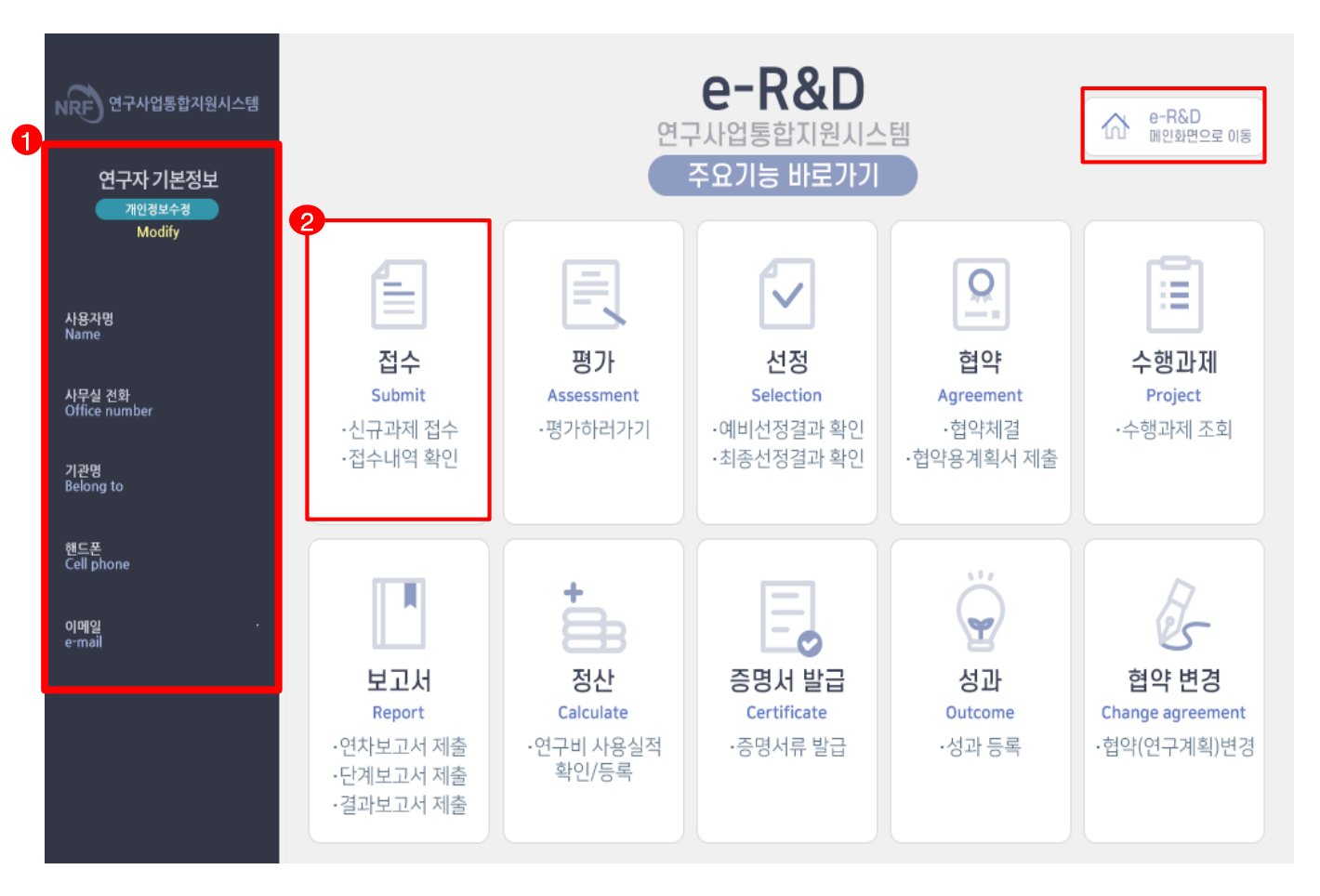

#### ❖ 안 내 글

연구사업통합지원시스템 접속 시 확인 가능한 화면입니다.

- **① 연구자 기본정보** : KRI에 등록된 인적사항을 보여주며, 잘못된 정보가 없는지 확인합니다. - 수정이 필요할 경우 [개인정보수정]을 클릭하여 수정합니다.(KRI로 이동)
- **② 접수메뉴를 선택하여 신청하고자하는 사업을 검색합니다.**
- **※ e-R&D 메인화면으로 이동하고자 할 경우 우측상단 버튼 클릭**

## 4. 접수화면

### ▪ **접수 사업목록 조회화면을 설명합니다.**

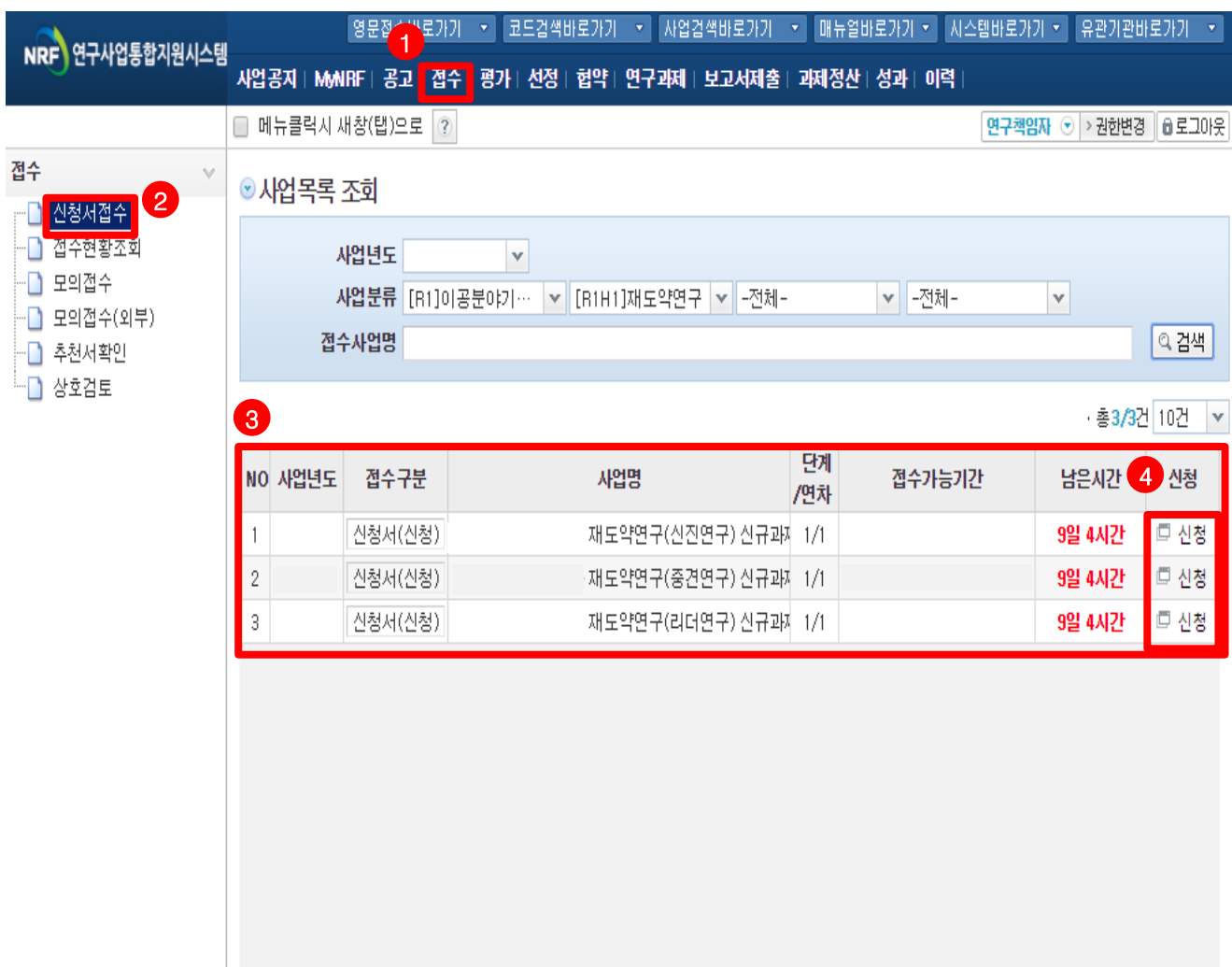

❖ 안 내 글

- **① 접수 :** [접수]를 클릭합니다.
- **② 신청서접수 :** [신청서접수]를 클릭합니다.

#### **③ 사업목록 조회 : 사업년도 [2020], 사업분류 [R1-R1H1] 검색**

- [2020년 재도약연구(리더연구) 신규과제]
- [2020년 재도약연구(중견연구) 신규과제]
- [2020년 재도약연구(신진연구) 신규과제]

※ 수행한 우수연구에 따라 신청가능하며 타 사업은 신청하실 수 없습니다.

**④ 신청** : 신청하고자 하는 사업을 확인하고 [신청]을 클릭하여 신청을 시작합니다.

## 5. 연구과제 신청정보 선택

### ▪ **연구과제 신청정보 선택 화면을 설명합니다.**

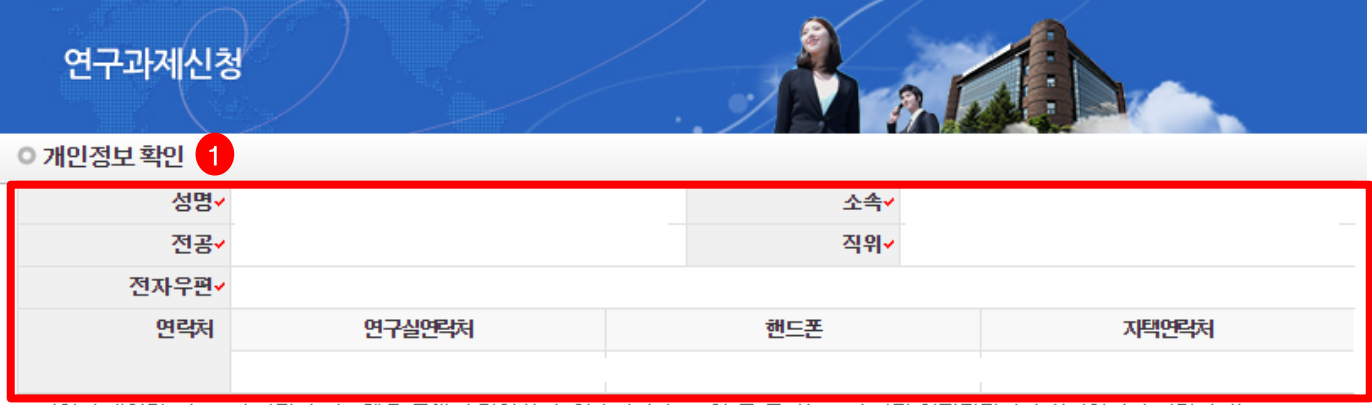

■귀하의 개인정보는 소속기관의 시스템을 통해 수정하실 수 있습니다.(로그인 등 문의는 소속기관 업적담당자와 상의하시기 바랍니다)

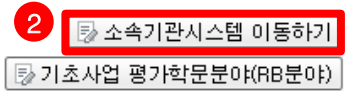

#### ◎ 연구과제 신청

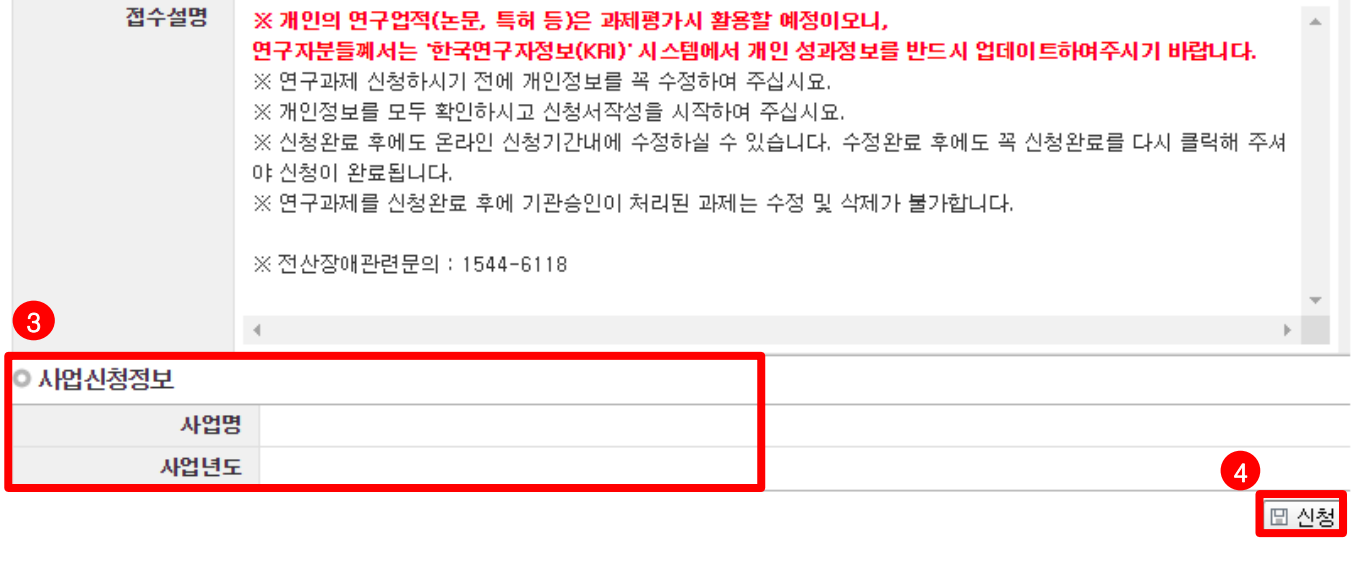

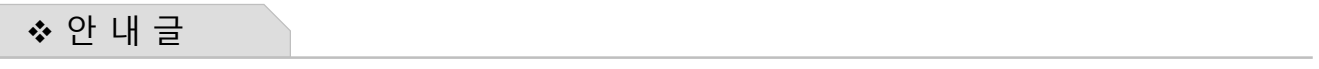

- **① 개인정보확인** : 연구책임자의 개인정보가 올바른지 확인 합니다.
- **② 소속기관시스템 이동하기** : 최신 정보로 갱신이 필요할 경우 개인정보를 변경 합니다.
- **③ 사업신청정보** : 신청하고자하는 사업이 맞는지 다시 한번 확인합니다.
- **④ 신청** : [**신청**] 버튼을 클릭하면 주요확인사항 및 신청정보 재확인 후 온라인 입력항목 창으로 이동합니다.

## 7. 연구계획서(온라인 입력항목) - 1)지원신청서(1)

#### ▪ **지원신청서 Tab 화면을 설명합니다.**

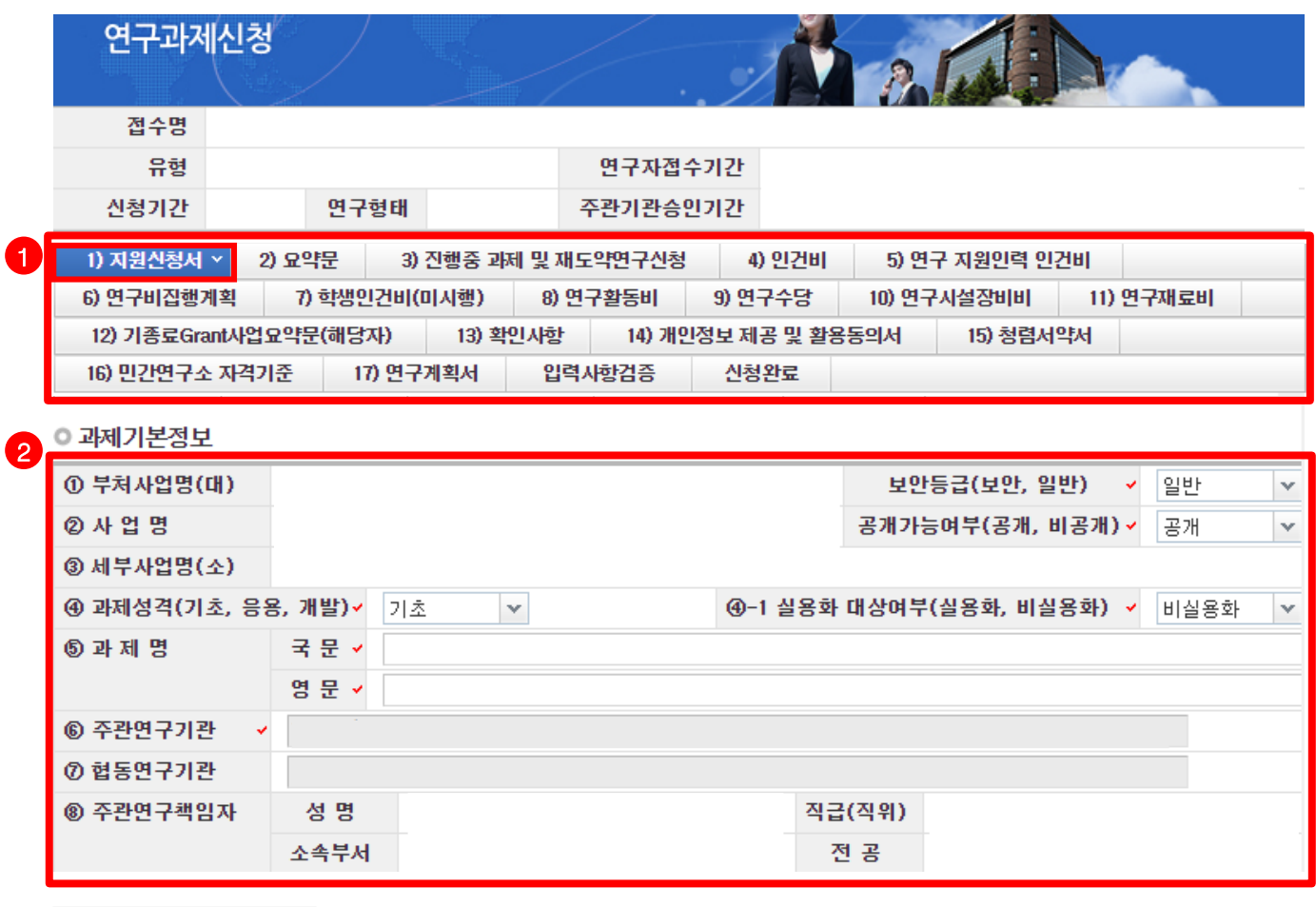

- ❖ 안 내 글
- **① 입력 항목 :** 1)지원신청서 ~ 17)연구계획서 항목을 전부 입력해야 신청이 완료되며, 현재 입력하고 있는 항목은 파란색으로 변경됩니다.
- **② 과제기본정보 :** 과제기본정보를 입력/확인합니다.
	- **- 과제성격, 실용화 대상여부** : 수정하지 않습니다.
	- **과제명 :** 신청하고자 하는 과제의 국문 및 영문 과제명을 입력합니다.
	- **주관연구기관** : KRI에 있는 주관연구기관을 표시합니다. 소속기관과 동일한지 여부를 확인합니다.
	- **- 협동연구기관** : 입력하지 않습니다.
	- **주관연구책임자** : KRI에 입력되어 있는 값을 자동으로 표시합니다. 연구책임자 정보를 확인합니다.

## 7. 연구계획서(온라인 입력항목) - 1)지원신청서(2)

### ▪ **지원신청서 Tab 화면을 설명합니다.**

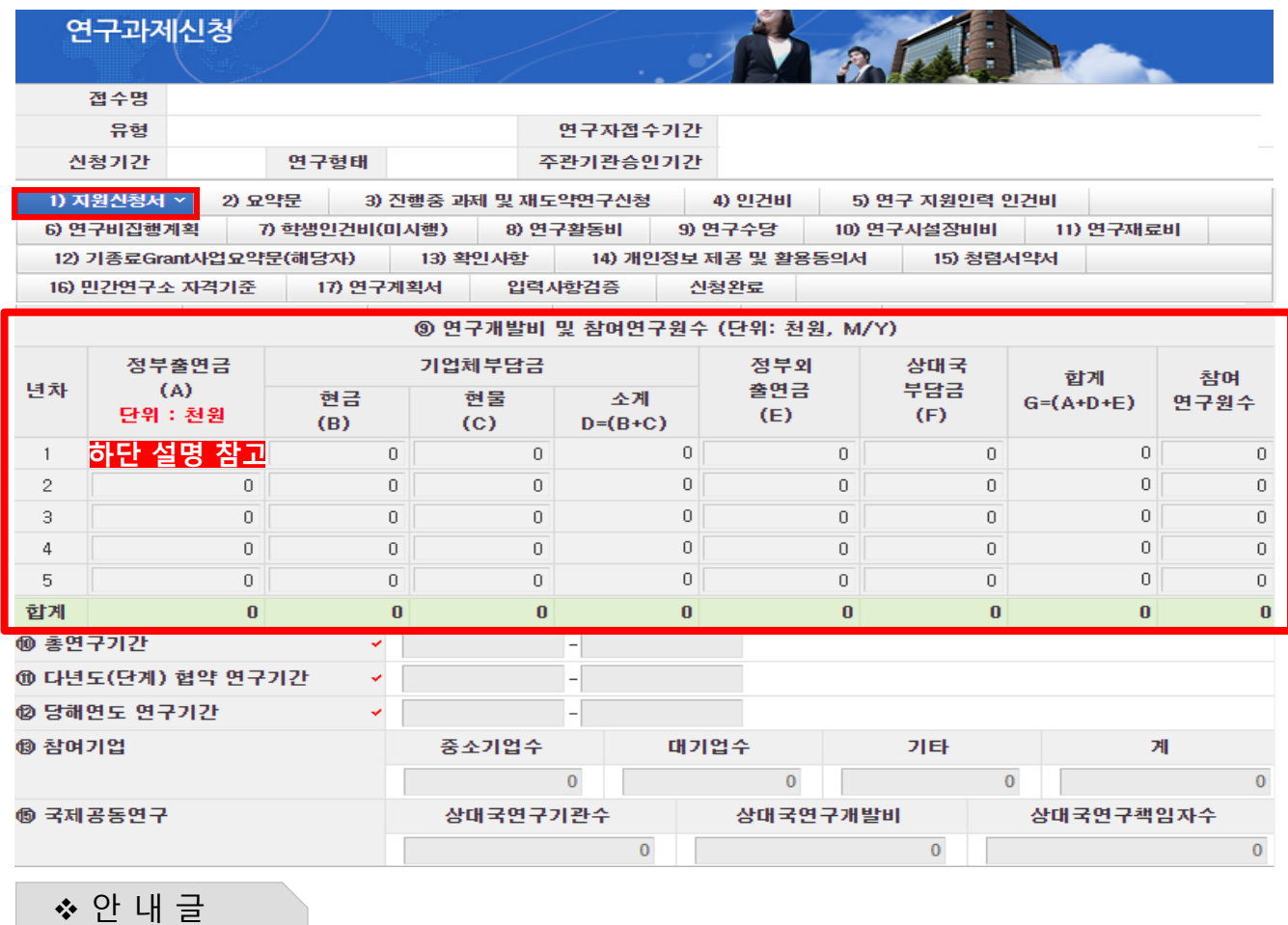

과제기본정보를 입력/확인합니다.

① **연구개발비 및 참여연구원 수** : 연구기간 동안 연구개발비(정부출연금) 및 참여연구원수를 입력합니다.

∙ 1차년도 : 2020년

**1**

∙ 연구개발비(정부출연금)는 간접비 포함 1차년도 총액(직접비+간접비)을 기재하며, **[6) 연구비집행계획]** Tab에서 입력하는 총액과 동일해야 합니다.

**※ [3) 진행중 과제 및 재도약연구신청] Tab에서 연구비 확인 후 입력합니다.**

- ∙ 참여연구원수는 연구책임자를 제외한 본 연구에 참여하는 모든 연구인력(연구보조원 포함)의 인원 수를 입력합니다.
- ∙ **총연구기간** : 연구개시일 및 연구종료일을 확인합니다.
- ∙ **다년도(단계) 협약 연구기간** : 총연구기간과 동일하게 입력합니다.
- ∙ **당해연도 연구기간** : 당해 사업연도인 2020년도의 연구개시일 및 연구종료일을 확인합니다.

## 7. 연구계획서(온라인 입력항목) - 1)지원신청서(3)

### ▪ **지원신청서 Tab 화면을 설명합니다.**

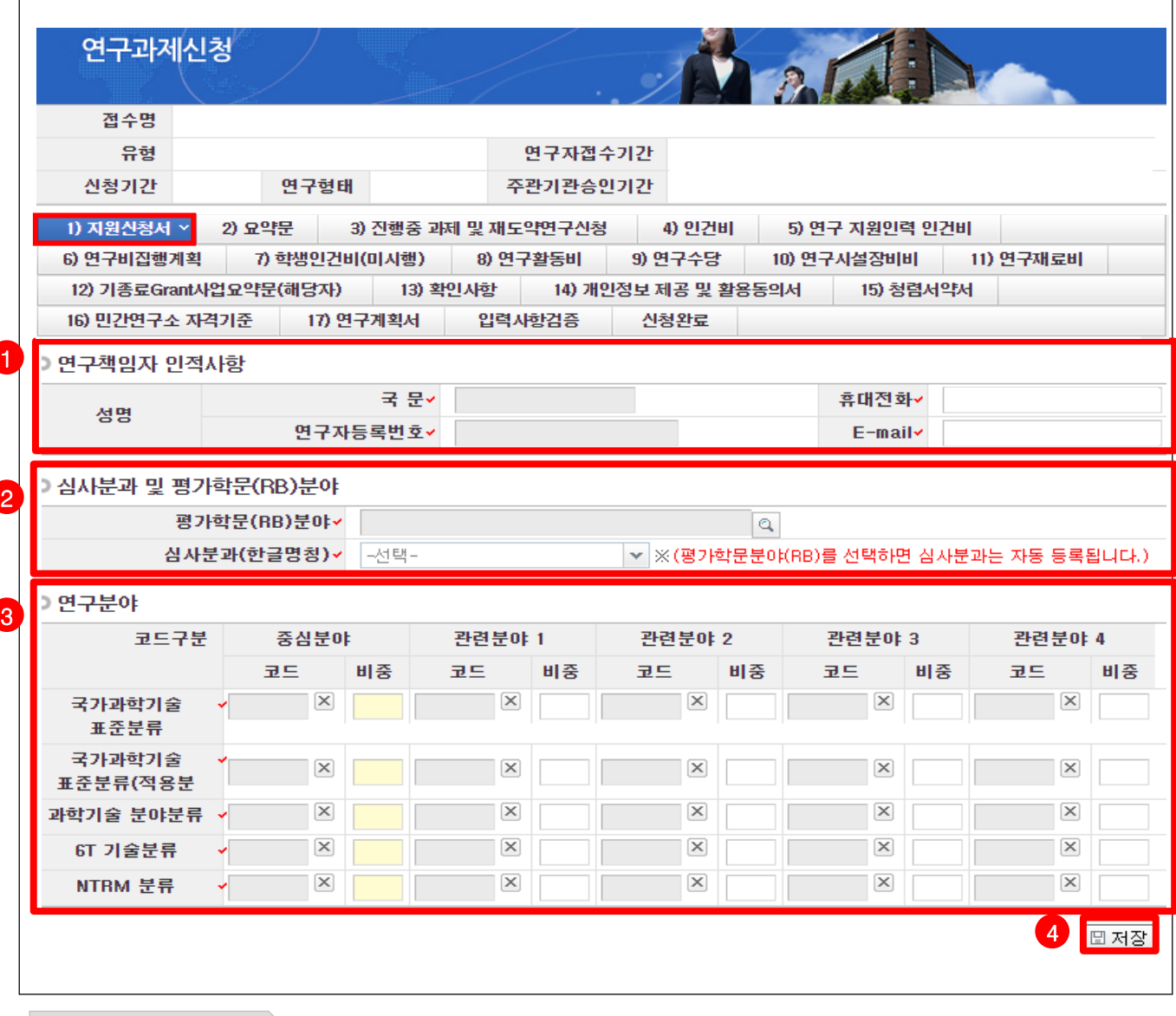

❖ 안 내 글

- **① 연구책임자 인적사항** : 연락 가능한 휴대전화 및 E-mail 정보를 입력합니다.
- **② 심사분과 및 평가학문(RB, Review Board)분야** : 평가학문분야를 자신의 연구내용에 맞게 선택합니다.
	- 선택 시 자동으로 심사분과가 선택됩니다.
	- ※ 연구사업통합지원시스템 화면 상단의 [코드검색]-[평가학문분야(접수분야) 코드검색]에서 검색하여 확인 가능한 [세부평가학문분야] 참조
- **③ 연구분야** : 자신의 연구내용에 맞는 연구분야의 중심분야를 입력합니다. 중심분야 외 관련분야를 추가로 입력할 경우 가로 비중의 합을 100%로 맞춰야 합니다.
- **④ 저장** : 모든 Tab에서는 온라인 입력항목 입력 후 [저장] 버튼을 클릭해야 입력 정보가 저장됩니다.

## 7. 연구계획서(온라인 입력항목) - 2)요약문

### ▪ **요약문 Tab 화면을 설명합니다.**

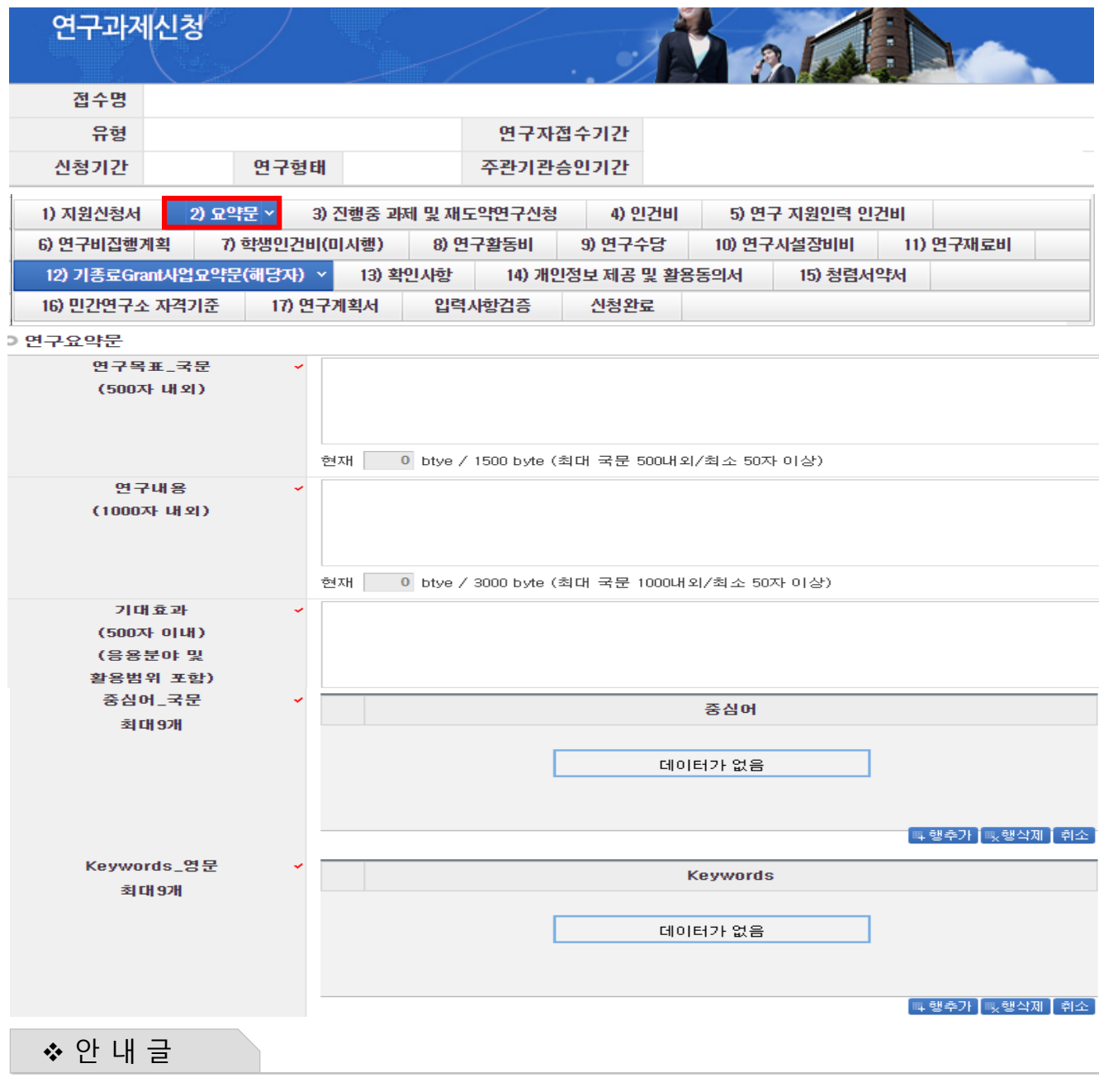

#### 연구요약문의 각 항목을 작성합니다.

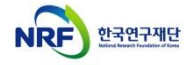

### 7. 연구계획서(온라인 입력항목) - 3)진행중과제 및 재도약연구신청

#### ▪ **진행중과제 및 재도약연구신청 Tab 화면을 설명합니다.**

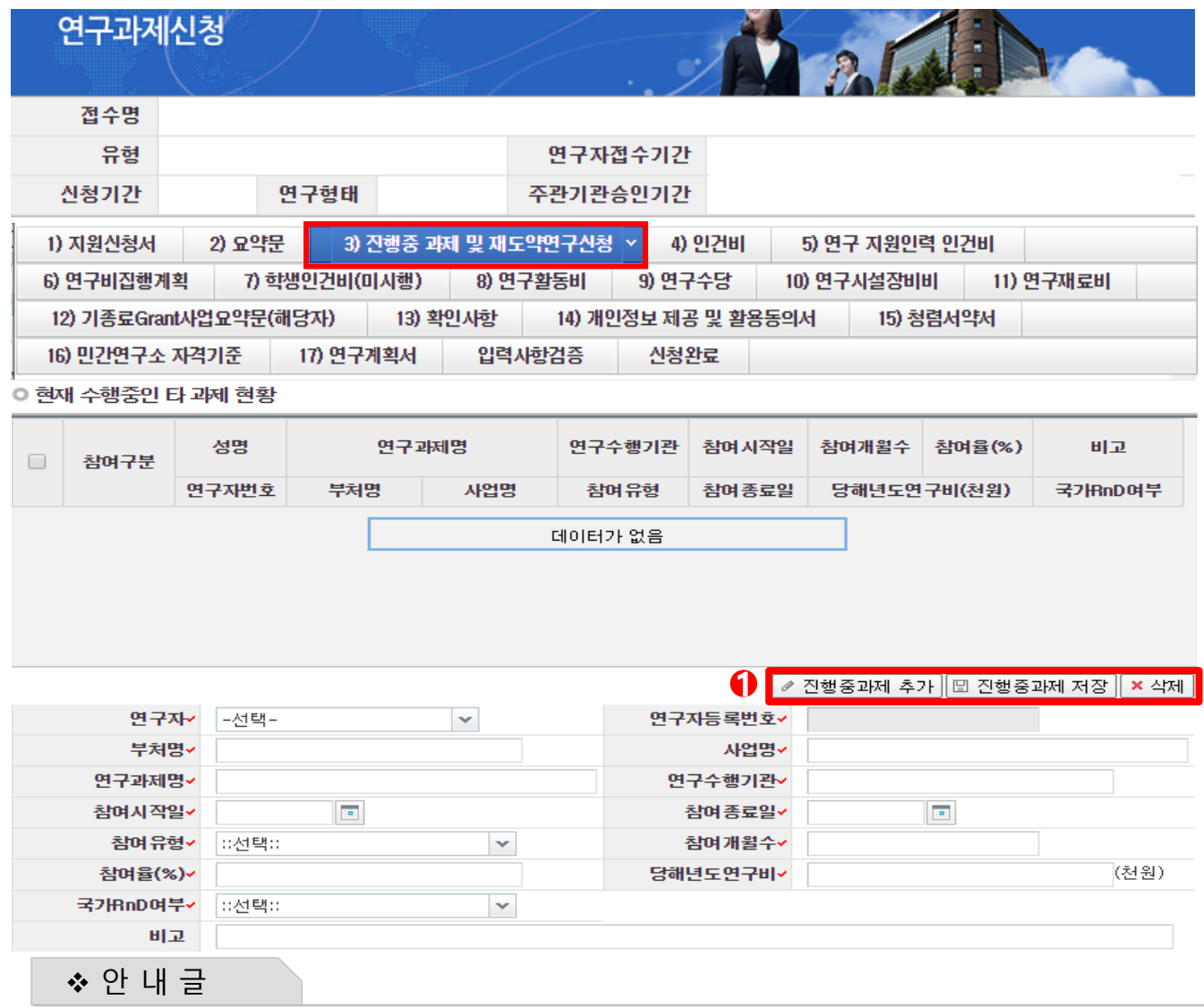

연구책임자 및 공동연구원의 진행중과제를 입력합니다.

#### **※ 재도약연구는 연구책임자로 수행중인 국가연구개발과제가 있는 경우 선정에서 제외됩니다.**

- 
- **진행중과제 추가/저장** : [진행중과제 추가] 버튼을 클릭해 하나씩 입력하고 [진행중과제 저장] 버튼을 클릭해 저장합니다.
- 연구책임자 및 공동연구원이 연구개시일(2020.9.1.)기준으로 수행하는 연구사업 현황을 작성합니다. - 연구자: [연구책임자]를 선택합니다.
	-
	- 부처명: 사업을 추진하는 정부부처명을 입력합니다. (예: 과기정통부, 산업자원부, 방위사업청 등)
	- 연구과제명/연구수행기관: 연구과제명과 해당 과제의 주관기관을 입력합니다.
	- 참여유형: 수행중인 과제의 참여 유형에 따라 [연구책임자], [공동연구원] 중 선택합니다.
	- 참여시작일, 참여종료일, 참여개월수: 해당 연구자의 과제 참여 시작/종료일, 이에 따른 참여개월수를 입력합니다.
	- 참여율, 당해연도 연구비: 수행중 과제의 참여율과 당해연도 연구비(천원)을 입력합니다.

## 7. 연구계획서(온라인 입력항목) - 3)진행중과제 및 재도약연구신청

#### ▪ **진행중과제 및 재도약연구신청 Tab 화면을 설명합니다.**

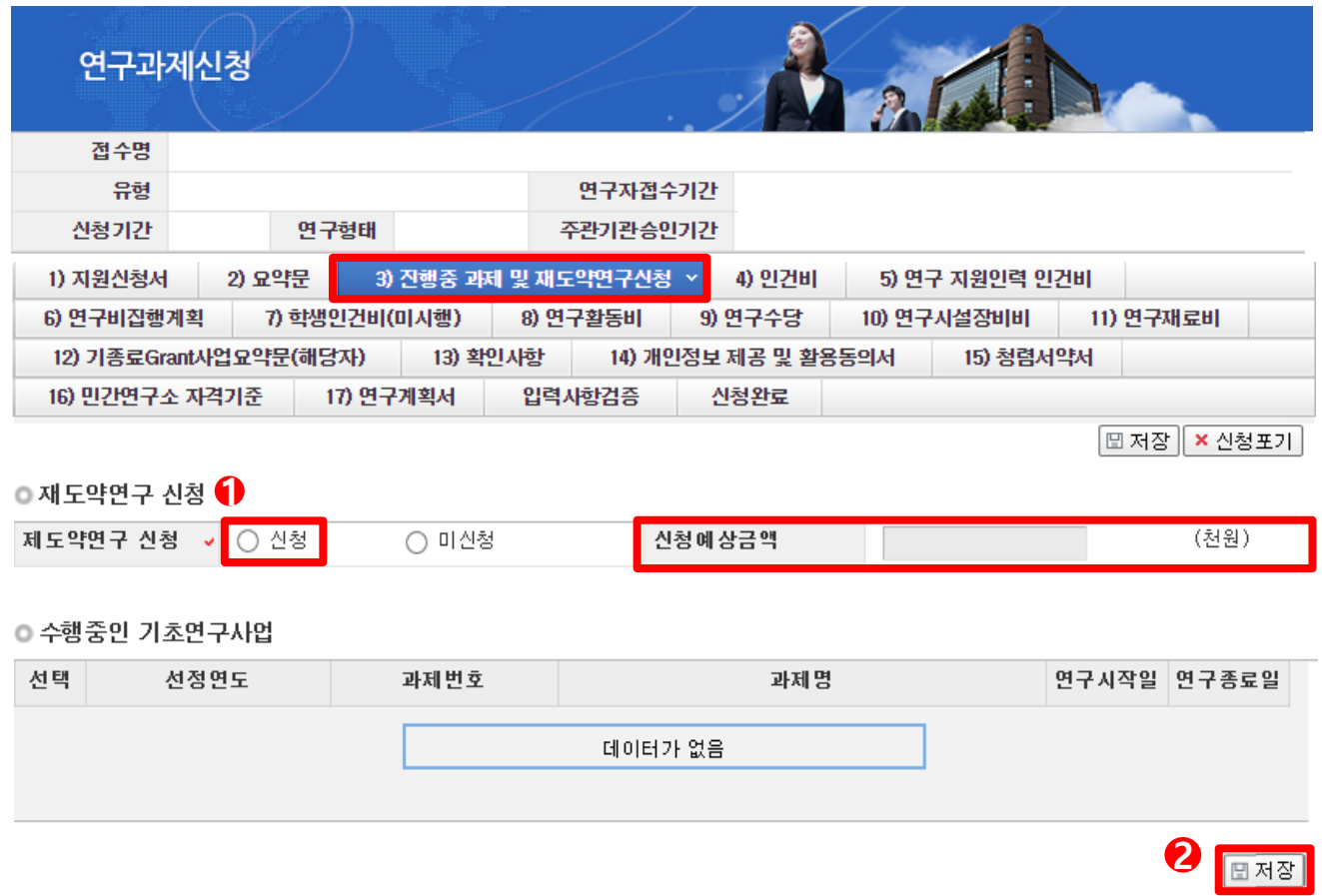

❖ 안 내 글

#### 재도약연구의 경우 직전 우수연구 과제의 연구비 규모에 따라 연구비가 다릅니다.

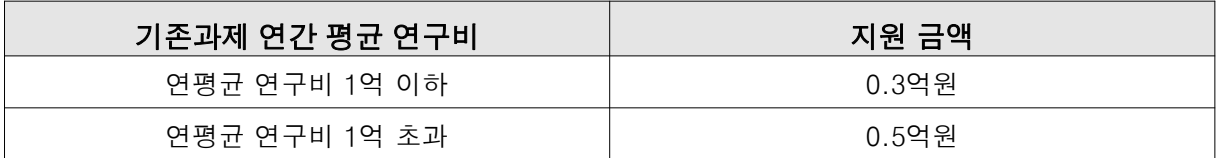

#### • **하단의 수행 완료된 우수연구과제 목록 중 과제를 선택하여 연구비를 입력 부탁드립니다.**

• ※ '**신청예상금액'에 표시된 연구비가 신청가능 재도약 연구비이며, 정액으로 신청이 가능합니다. 1) 지원신청서와 금액이 같은지 확인을 부탁드립니다.**

## 7. 연구계획서(온라인 입력항목) - 4)인건비

### ▪ **인건비 Tab 화면을 설명합니다.**

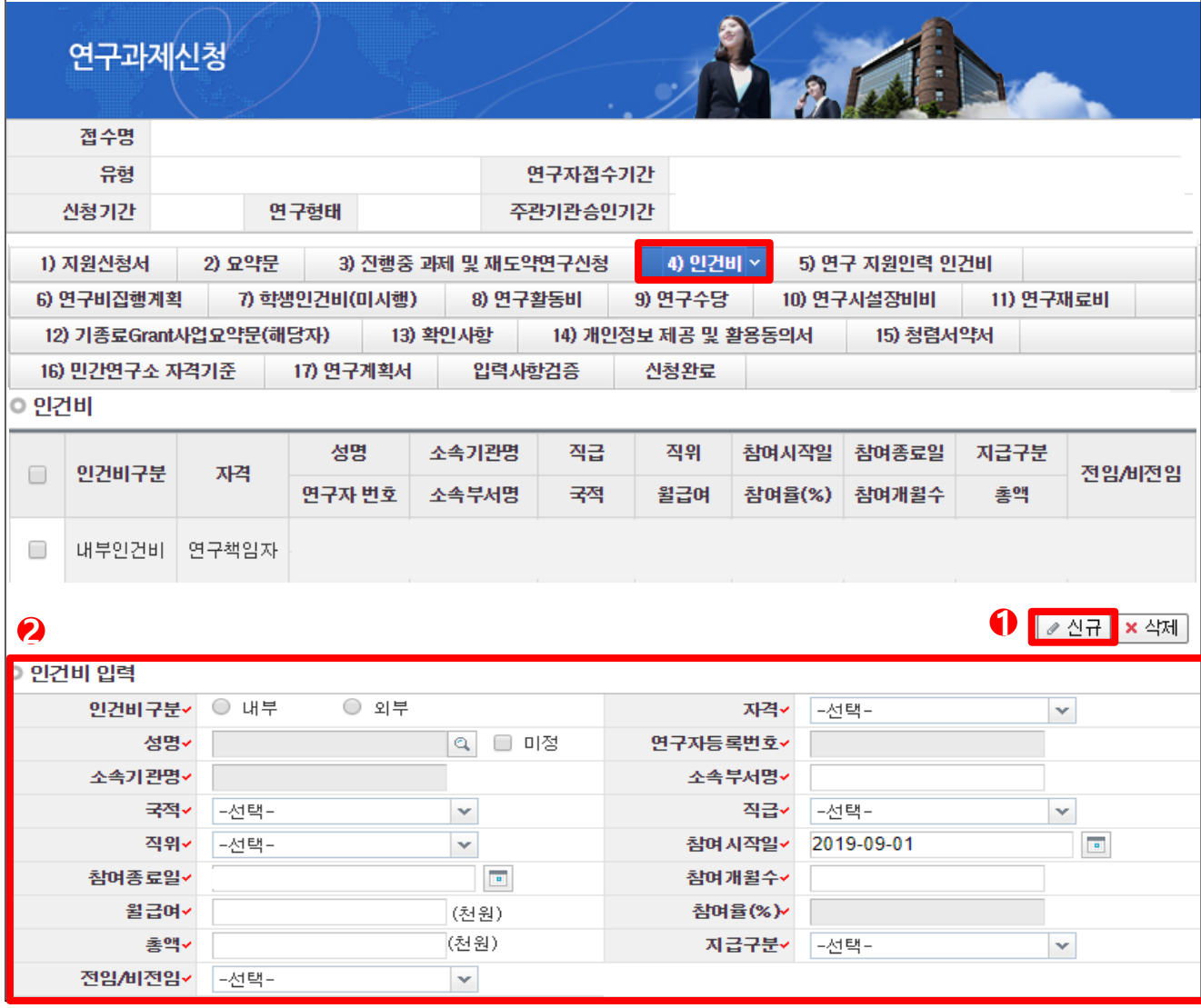

내부/외부인건비를 받는 연구원을 등록합니다.

- 연구원 등록 시 KRI에서 검색하므로 사전에 등록되어 있어야 합니다.
- 내부인건비의 경우 지급, 미지급 합계가 연구비 집행계획에 등록된 연구비와 일치해야 신청완료가 가능합니다.

**※ 세부 작성방법은 다음 페이지를 참고하여 주시기 바랍니다.**

### 7. 연구계획서(온라인 입력항목) – 4)인건비

### ▪ **인건비 Tab 화면을 설명합니다.**

#### ❖ 안 내 글

**※ 재도약연구는 1인 1과제 예외 사업으로, 선정된 후 하반기 중견연구 신청 가능 (단, 기본연구, 학문균형발전 사업 신청 불가) ※ 동료교수(전임교원) 및 동급연구원은 참여연구원으로 참여 불가능함.**

- 인건비구분 : [내부]는 연구책임자 소속기관과 동일 소속인 경우/[외부]는 타기관 소속인 경우 선택합니다.
- 자격 : [연구책임자],[참여연구원],[연구보조원] 중 선택합니다. (단, 연구책임자는 반드시 내부인건비로 등록되어야 합니다.
- 성명 : 연구자 검색이 가능하며, 채용예정인 연구원은 [미정]을 선택합니다. (단, 과제 선정 이후 협약체결 시점에는 [미정]이었던 연구원이 등록되어야 합니다.)
- 소속기관명 검색이 가능합니다.
- 소속부서명 : 최하단위 소속부서명을 기재합니다.(대학의 경우 학과 또는 학부, 연구소의 부서명)
- 국적, 직급, 직위 : 해당하는 국적, 직급, 직위를 선택합니다.
- 참여시작/종료일 : 연구개시일인 [2020-09-01] 이후로, 연구에 참여시작/종료하는 날짜를 선택합니다.
- 참여개월수 : 참여시작/종료일에 따른 참여개월수를 입력합니다.
- 월급여 : 연봉 총액을 12개월로 나눈 값을 기재합니다.
- 참여율(%) (= 총액 / 월급여 / 참여개월수 ) : 참여연구원의 연봉총액을 100%로 할 때 동 연구개발과제에서 지급될 인건비의 비율을 뜻합니다.
- 총액 (= 월급여 × 참여개월수 × 참여율) : 연구기관의 급여기준에 따른 연구기간 동안의 급여총액(4대 보험과 퇴직급여충당금의 기관 부담분 포함)을 해당 과제 참여율에 따라 계상하되, 총 연봉의 100%를 초과할 수 없습니다.
- 지급구분 : 동 연구개발과제 연구비에서 인건비를 지급받는 경우에는 [지급]으로, 지급받지 않는 경우에는 [미지급]으로 기재합니다.

• 정부출연연구기관 및 특정연구기관 등 인건비가 100% 확보되지 않은 경우

- 새로운 연구개발과제에 인건비를 계상할 때에는 이미 수행중인 연구개발과제 참여율을 모두 합산한 결과 130%를 넘지 않는 범위에서 계상
- 최대한도를 이미 확보한 연구원은 연동비목 계산을 목적으로 참여율 계상 불가(미지급 인건비 계상 불가)

- KAIST, GIST, DGIST, UNIST는 미지급 참여율 계상(과제당 30% 이내) 가능하나, 연구수당 계상시 제외

#### **※ 총액 (= 월급여 × 참여개월수 × 참여율)은 [연구비집행계획] Tab의 내부인건비 금액과 일치해야 신청완료 가능합니다.**

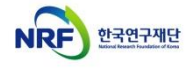

### 7. 연구계획서(온라인 입력항목) - 5)연구 지원인력 인건비

### ▪ **대표적연구실적 Tab 화면을 설명합니다.**

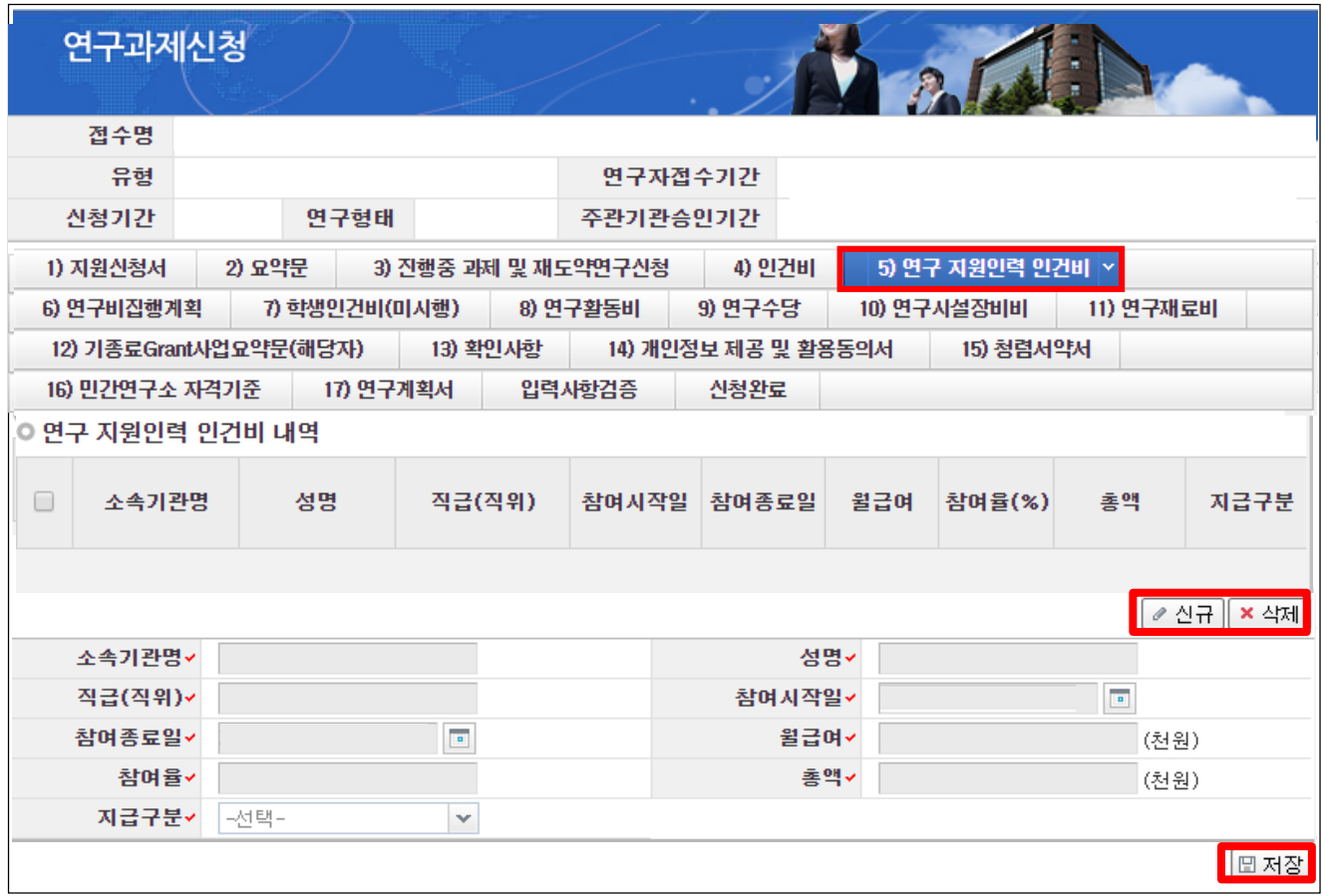

❖ 안 내 글

- **① 연구 지원인력 인건비 :** 연구에 참여하지 않는 행정인력의 인건비로, 직접비로 계상할 수 있습니다.
	- 연구지원인력 **인건비를 직접비로 지급할 경우, 간접비로는 지급이 불가**합니다.
	- 연구지원인력의 인건비는 **연구수당 계산 시 포함하지 않습니다.**
- **② 신규/삭제 :** [신규]/[삭제] 버튼을 클릭하여 추가 및 삭제할 수 있습니다.
- **③ 저장 :** 확인 완료 후 [저장]을 클릭합니다.

## 7. 연구계획서(온라인 입력항목) - 6)연구비집행계획

### ▪ **연구비집행계획 Tab 화면을 설명합니다.**

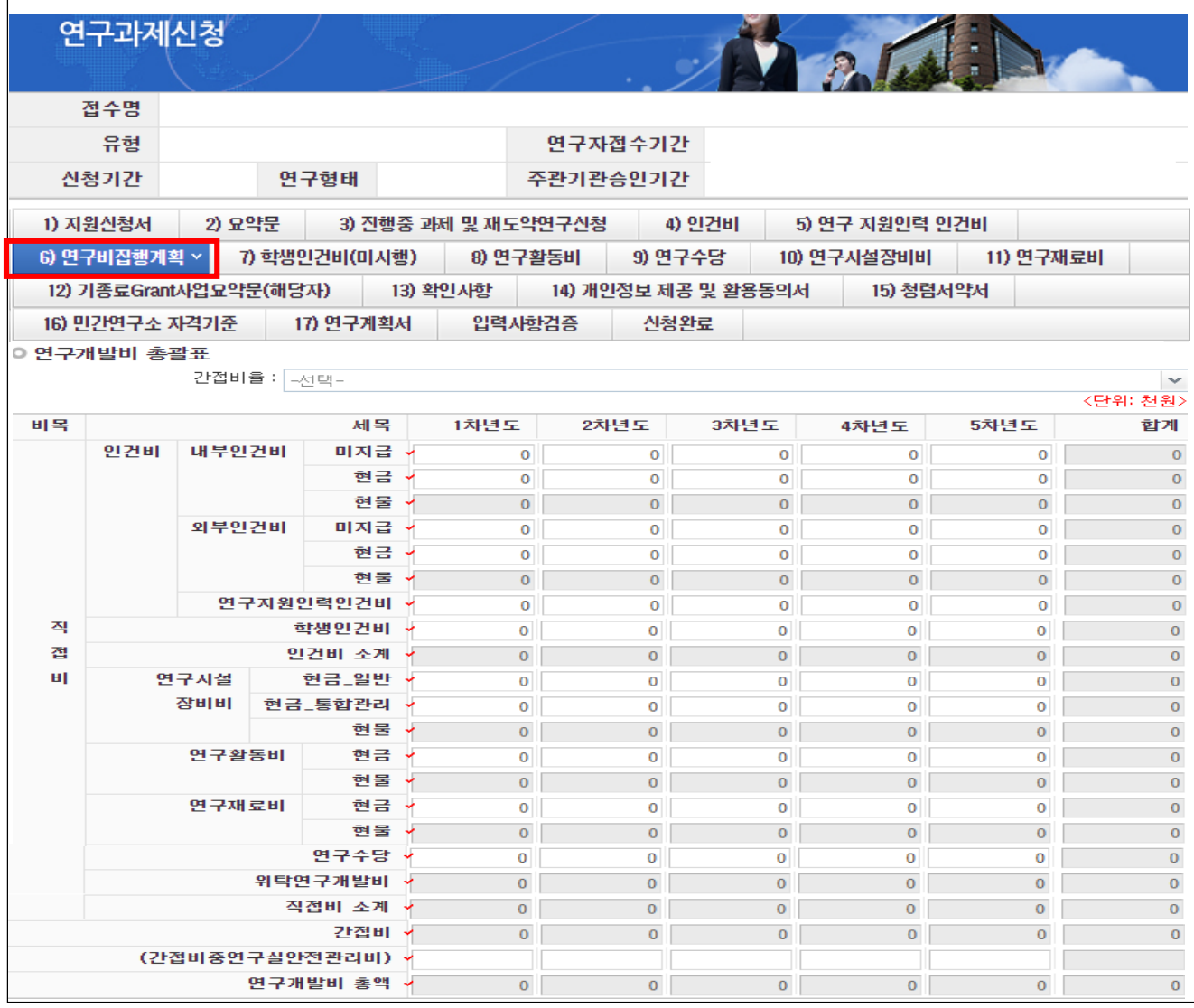

❖ 안 내 글

• 총연구기간 동안의 연구비집행계획 총괄표에 각 연도별 연구비를 입력합니다.

#### **※ 연구비는 천원 단위로 숫자만 기재하고 천원 단위 이하는 절사하며, 현물은 작성하지 않음**

※ 인건비 중 미지급은 연구비 총액에 포함하지 않음.

- ※ 연구수당은 인건비(인건비로 계상된 지급 · 미지급인건비 및 학생인건비를 포함하되 정부출연연구기관 및 특정연구기관의 미지급인건비는 제외)의 20% 범위에서 계상함.
- **※ [지원신청서] Tab의 출연금 합계와 본 Tab의 연도별 연구비 총액 및 [인건비] 등 각 세부 금액을 입력하는 Tab별 연구비를 반드시 일치하여 기재함. (불일치 시 에러 발생)**
- ※ 간접비 : 간접비가 고시된 기관은 고시 비율이 적용되어 자동 계산(비고시기관은 별도로 간접비율 선택)
	- 간접비 중 연구실안전관리비는 인건비(인건비로 계상된 지급/미지급 인건비 및 학생인건비)의 1~2% 금액을 계상하며, 연구비 총액에 포함되지 않는 금액으로 간접비 안에 포함

## 7. 연구계획서(온라인 입력항목) - 7)학생인건비(미시행)

### ▪ **학생인건비(미시행) Tab 화면을 설명합니다.**

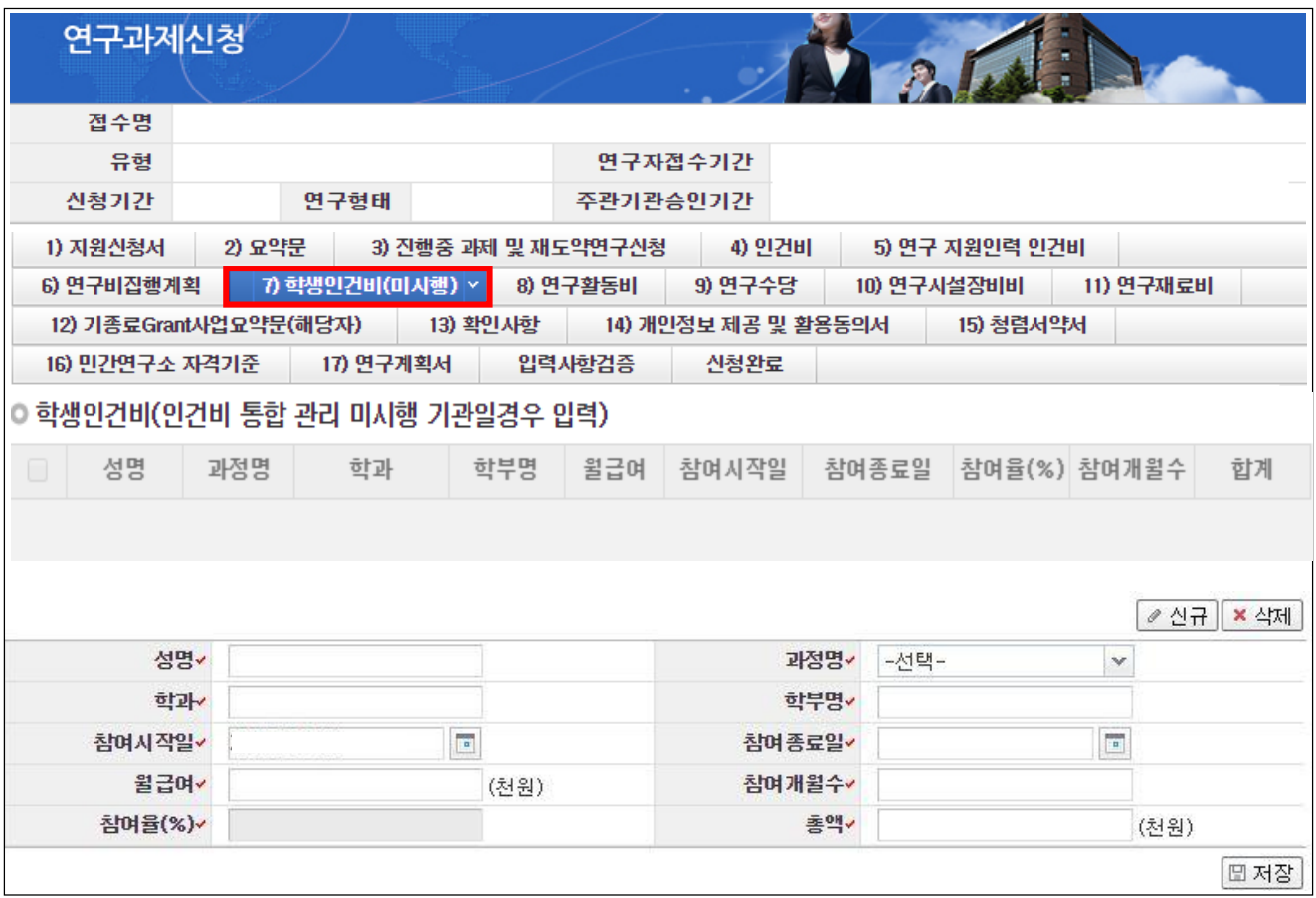

❖ 안 내 글

학생인건비 통합관리미시행기관일 경우 1차년도 학생인건비를 입력합니다.

- 학생연구원이 미정인 경우 성명을 미정으로 기재하고, 성명 외 항목은 임의로 작성
- 참여개월수 : 당해연도 연구기간 동안 참여할 개월 수를 입력합니다.
- 참여율 : 당해연도 참여율을 정수로 입력합니다.
- 총액 (= 월급여 × 참여개월수 × 참여율)

# **※확인사항 ※**

**학생인건비 통합관리 시행기관은 '학생인건비 통합관리 지침' 개정으로 [6)연구비집행계획]탭에 총액만 기재합니다.**

**※ 합계 총액은 [연구비집행계획] Tab의 1차년도 학생인건비 금액과 일치해야 합니다.**

## 7. 온라인 입력항목 - 8)연구활동비

### ▪ **연구활동비 Tab 화면을 설명합니다.**

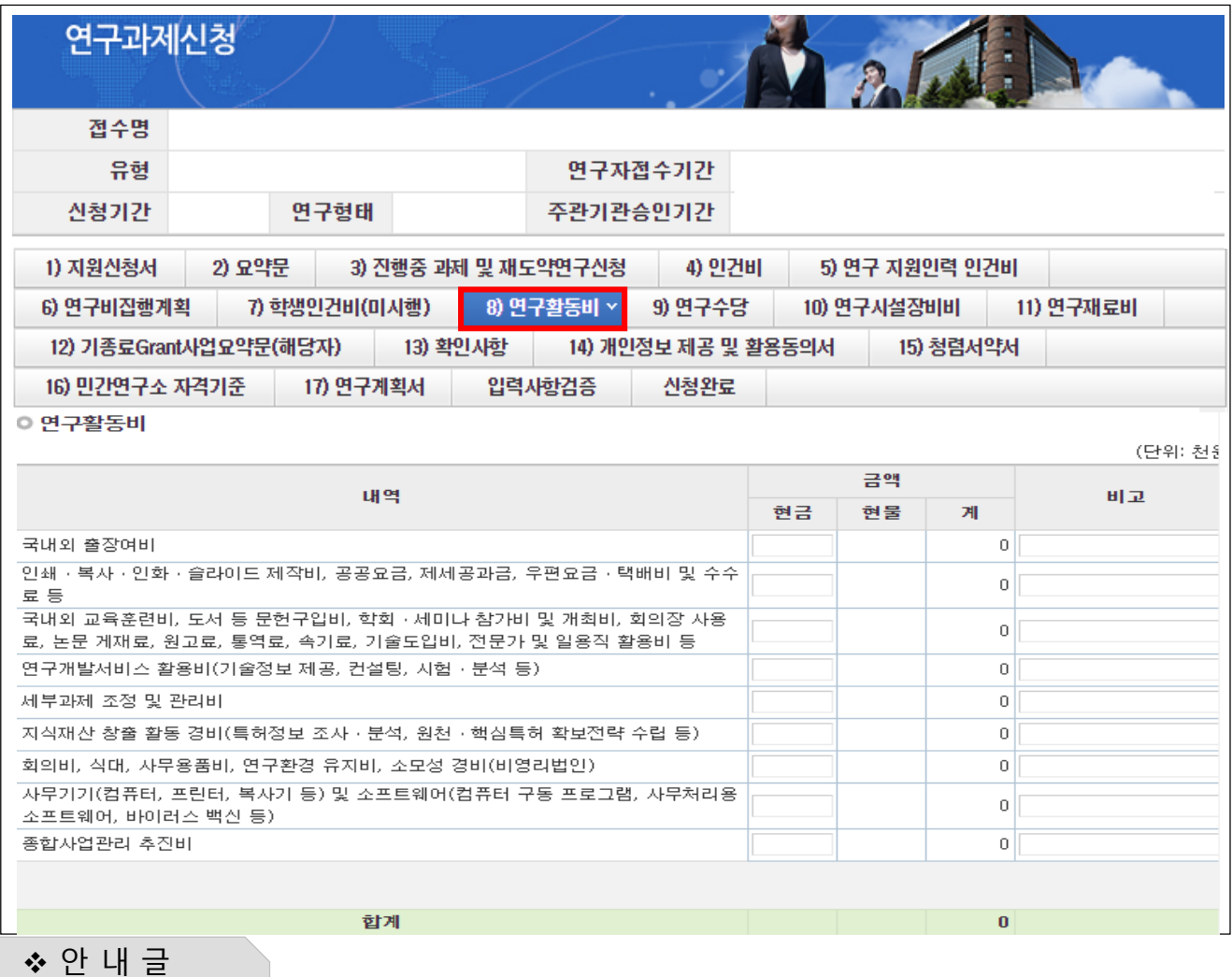

연구활동비: 1차년도 연구활동비를 각 내역에 입력합니다.

#### **※ 합계 총액은 [연구비집행계획] Tab의 1차년도 연구활동비 금액과 일치해야 합니다.**

## 7. 온라인 입력항목 - 9)연구수당

### ▪ **연구수당 Tab 화면을 설명합니다.**

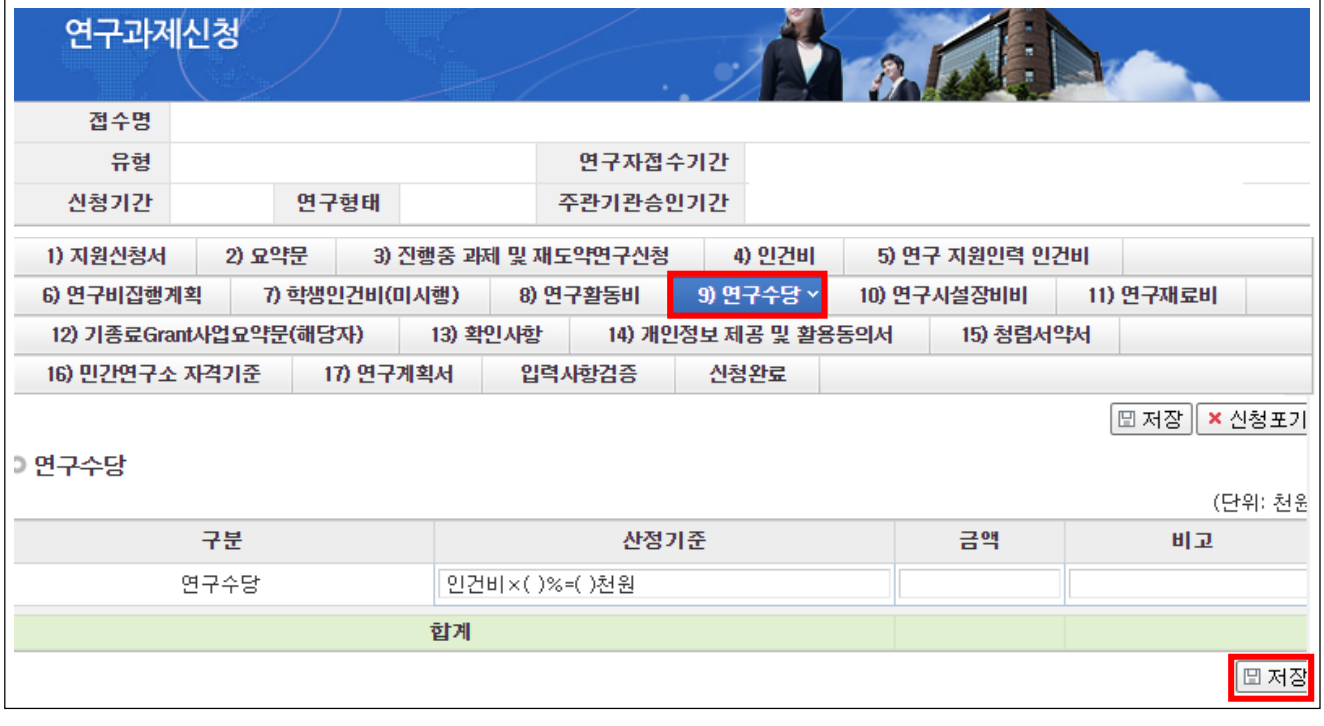

$$
\diamondsuit\mathsf{P}^{\perp}\mathsf{H}^{\perp}\equiv\mathsf{P}^{\perp}
$$

1차년도 연구수당 내역을 입력합니다.

- 산정기준 : 당해 연도 인건비의 20% 이내 계상
- 인건비: 당해 연도 인건비로 계상된 지급, 미지급 인건비 및 학생인건비의 합계 ※단, 연구수당 계산 시 정부출연연구기관 및 특정연구기관(KAIST, GIST, DGIST, UNIST)의 미지급 인건비와 연구지원인력의 인건비는 제외합니다.

#### **※ 합계 총액은 [연구비집행계획] Tab의 1차년도 연구수당 금액과 일치해야 합니다.**

[주요 사항]

- 실제 인건비 사용 금액이 연구계획서에 계상한 금액보다 적을 경우, 연구수당 또한 실 사용 금액의 20% 까지만 지급할 수 있습니다.
- 개인별 연구수당의 최대 지급률은 해당 연구개발과제의 연구수당 총 지급액의 70%를 초과할 수 없습니다. 단, 참여연구원이 전혀 없는 연구책임자 단독과제의 경우에는 해당하지 않습니다.

## 7. 온라인 입력항목 – 10)연구시설장비비

#### ▪ **연구시설장비비 Tab 화면을 설명합니다.**

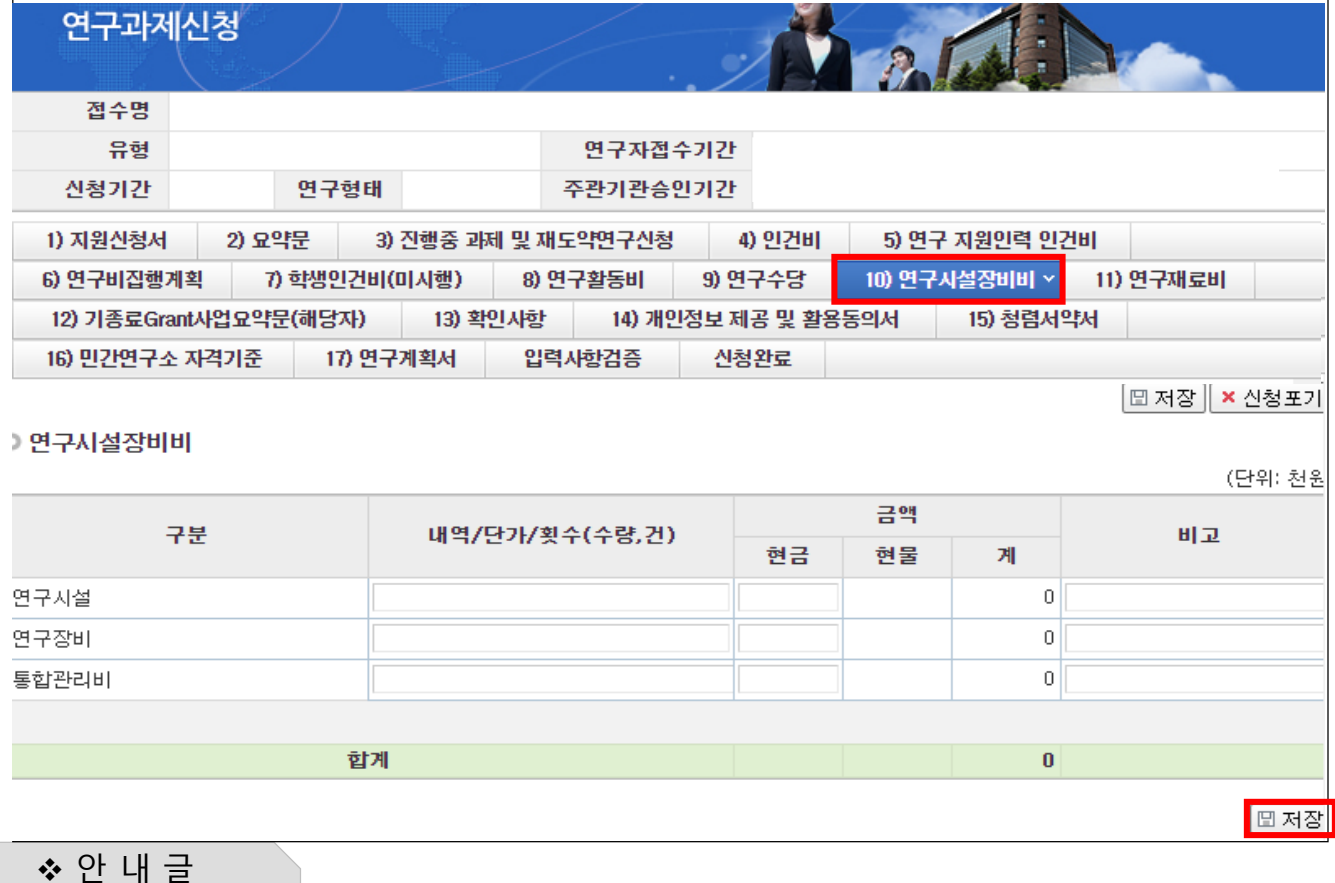

• 연구시설장비비: 1차년도 연구시설장비비 내역을 입력하며, 다음에 해당하는 항목을 입력합니다.

- 세부내역별 수량, 단가 등 연구비 산정 적절성 판단의 근거가 되는 내용을 자유롭게 기술합니다.

**※ 합계 총액은 [연구비집행계획] Tab의 1차년도 연구시설장비비 금액과 일치해야 합니다.**

장비의 구입 및 설치비(부가가치세 및 구입, 설치에 필요한 부대비용 포함) ※ 사무용기기, 주변 기기, 소프트웨어의 구입, 설치, 임차비용은 연구활동비로 계상

- 임차 사용에 관한 경비와 운영비 등 부대 경비

• 저장: 입력 완료 후 [저장]을 클릭합니다.

- 해당 연구과제 최종 종료 2개월 이전 구입 및 검수를 완료하여 해당 연구에 사용할 수 있는 연구시설,

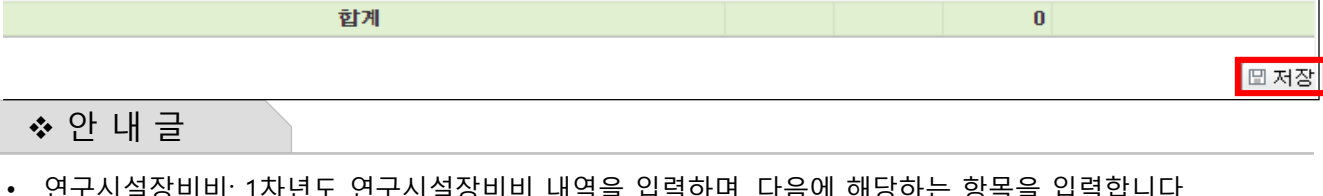

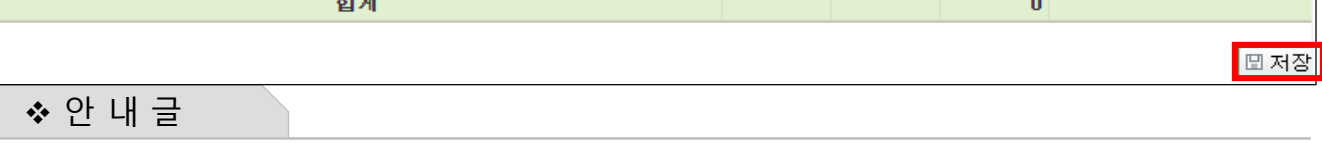

## 7. 온라인 입력항목 – 11)연구재료비

#### ▪ **연구재료비 Tab 화면을 설명합니다.**

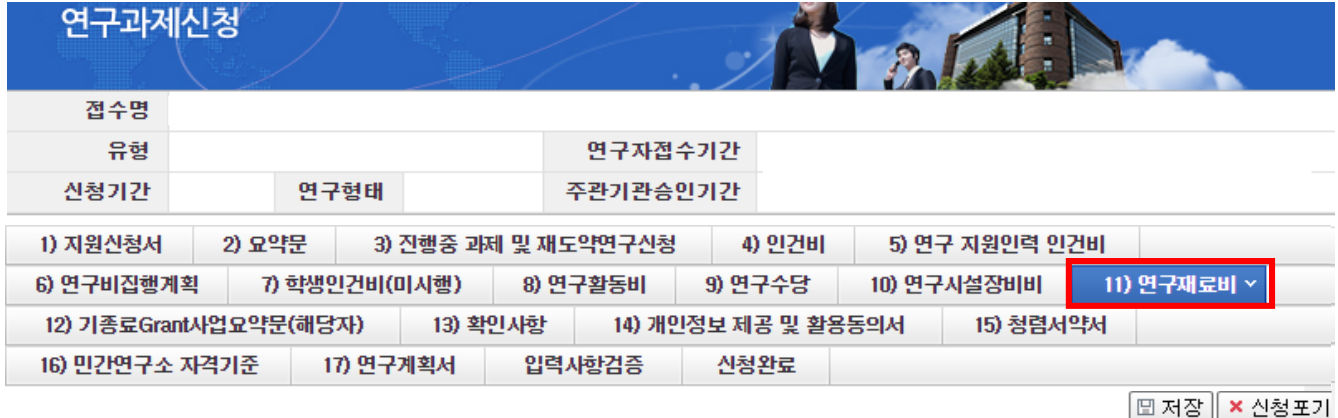

#### **이연구재료비**

#### (단위: 천원

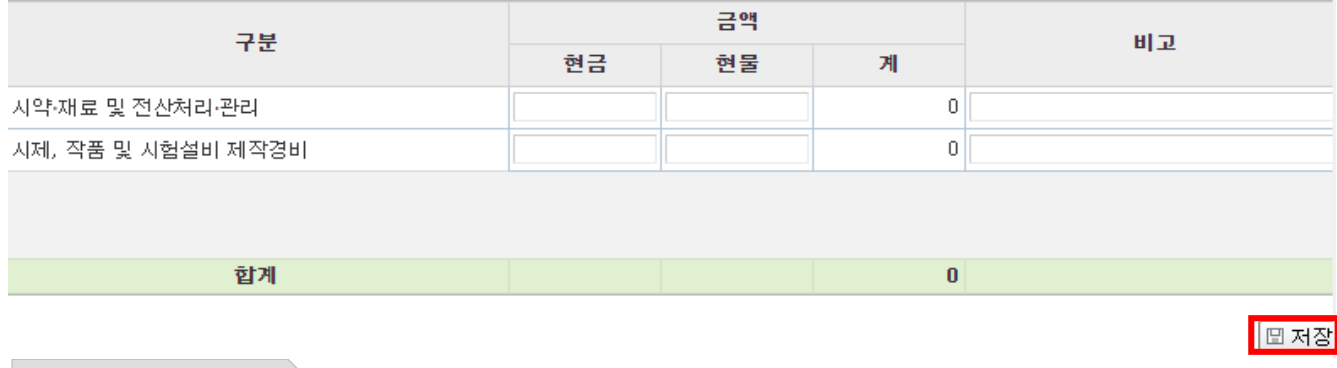

① 연구재료비 : 아래 안내에 맞게 당해 연도 연구재료비 금액을 입력합니다.

• 사용용도

❖ 안 내 글

- 시약∙재료 구입비 및 전산 처리∙관리비
- 시험제품∙시험설비 제작경비(자체 제작하는 경우 노무비 포함)
- 상세 내역을 입력하지 않으셔도 되며, 금액만 입력합니다.(참고사항이 있는 경우만 비고에 입력)
- 개인기초연구사업에는 현물금액을 입력할 수 없으며, 현금만 입력합니다.
- ② 저장 : 입력 완료 후 [저장] 을 클릭합니다.

#### **※ 합계 총액은 [연구비집행계획] Tab의 1차년도 연구재료비 금액과 일치해야 합니다.**

## 7. 온라인 입력항목 – 12)기종료Grant사업요약문(해당자)

### ▪ **연구재료비 Tab 화면을 설명합니다.**

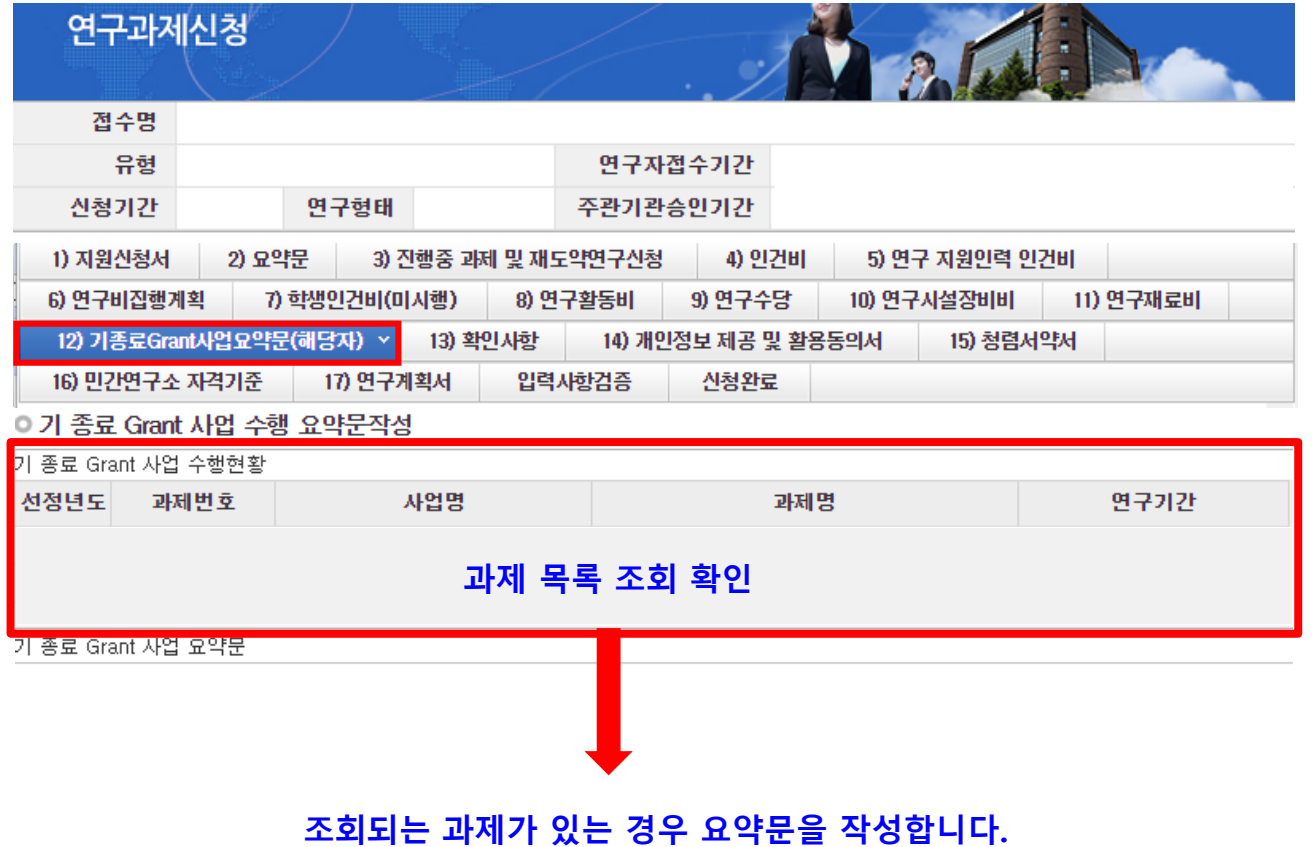

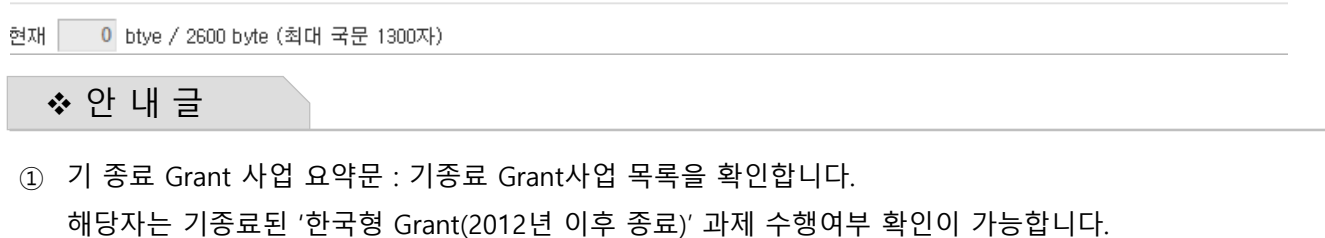

- 중견연구 소액과제, 신진연구, 이공학개인기초, 학문후속세대 등 최종평가를 받지 않는 연구재단과제 - 아직 종료되지 않았더라도 당해연도에 과제가 종료될 경우 조회되며, 해당 과제로 작성해야 합니다.

**- 해당 사항이 없을 경우 내역이 나타나지 않으며, 작성하지 않습니다.**

목록이 조회가 된다면 해당 과제에 대한 요약문을 아래에 작성합니다.

## 7. 온라인 입력항목 – 13)확인사항

### ▪ **연구재료비 Tab 화면을 설명합니다.**

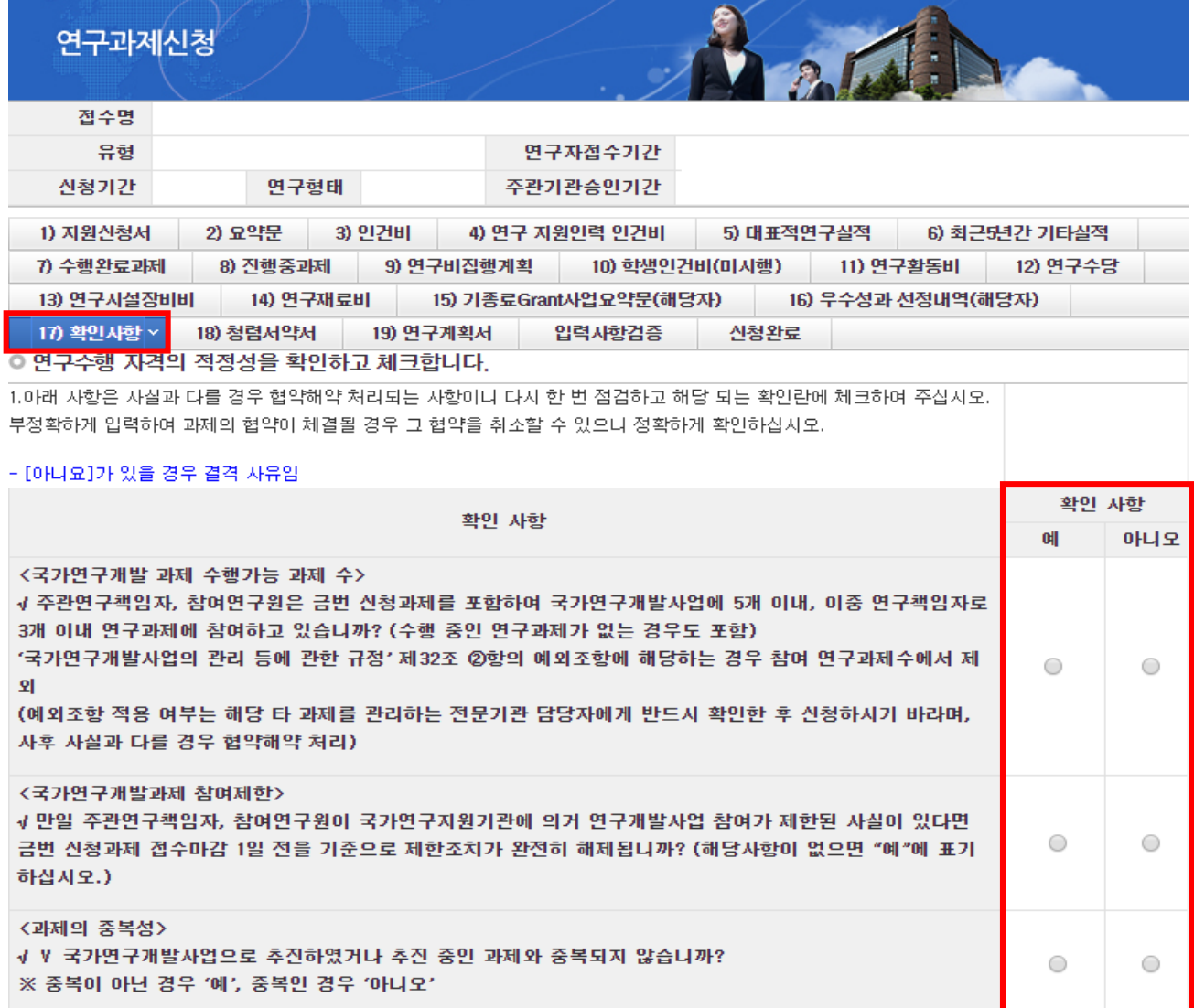

❖ 안 내 글

- ① 연구수행 적정성을 확인하는 화면입니다. 확인 사항의 각 항목을 읽어보시고 "예"또는 "아니오"를 클릭하여 선택합니다.
	- 하나라도 "아니오"가 있는 경우 협약 해약 사유에 해당합니다.
- ② 주관연구기관이 기업인 경우, "기업"을 선택합니다. 기업이 아닌 경우 "비기업"을 선택합니다.
- ③ 주관기관이 기업인 경우에만 확인 사항의 각 항목을 읽어보시고 "예" 또는 "아니오"를 선택합니다.
	- 하나라도 "예"가 있는 경우 협약 해약 사유에 해당합니다.
	- 주관기관이 기업이 아닌 경우, 선택할 필요가 없습니다.

※ 반드시 사실대로 선택하셔야 하며, 추후 사실과 다름이 밝혀질 경우, 협약을 취소할 수 있습니다.

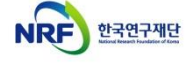

## 7. 온라인 입력항목 – 15)청렴서약서

#### ▪ **연구재료비 Tab 화면을 설명합니다.**

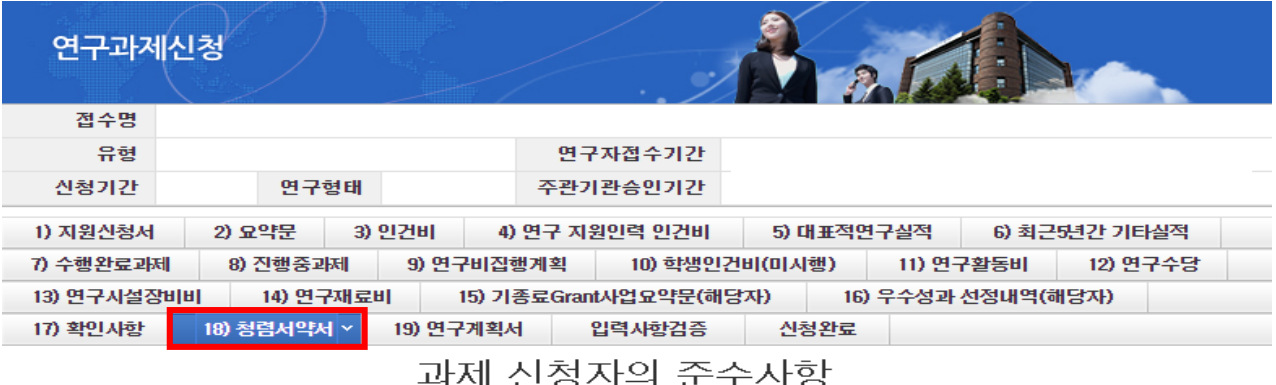

○ 연구 윤리 준수를 위한 과제 신청자의 서약사항을 안내해 드리오니 확인하여 주시기 바랍니다.

▷(책임)전문위원에게 본인이 직접 혹은 제3자를 통하여 특정 연구자가 평가위원 후보자로 추천되도록 부정청탁해서는 아니 된다.(청탁 금지법 제5조제1항)

▷평가위원에게 본인이 직접 혹은 제3자를 통하여 과제 선정과 관련하여 부정청탁해서는 아니 된다.(청탁금지법 제5조제1항) ▷(책임)전문위원 혹은 평가위원에게 수수 금지 금품등을 제공하거나 그 제공의 약속 또는 의사표시를 해서는 아니 된다.(청탁금지법 제 8조제5항)

과제 신청자로서 위 내용을 충분히 이해하고, 이를 위반할 시 청탁금지법에 따른 벌칙(제22조, 제23조) 등 불이익을 감수할 것을 서약합니다.

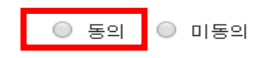

❖ 안 내 글

① 청렴서약서 내용을 확인하고 [동의]를 클릭합니다.

② [저장]을 클릭하여 다음 화면으로 진행합니다.

※ 본 서약서 동의와는 별개로 연구계획서와 함께 올리는 청렴서약서는 반드시 업로드해 주셔야 합니다.

□저장

## 7. 온라인 입력항목 - 16)민간연구소 자격기준

#### ▪ **민간연구소 자격기준 Tab 화면을 설명합니다.**

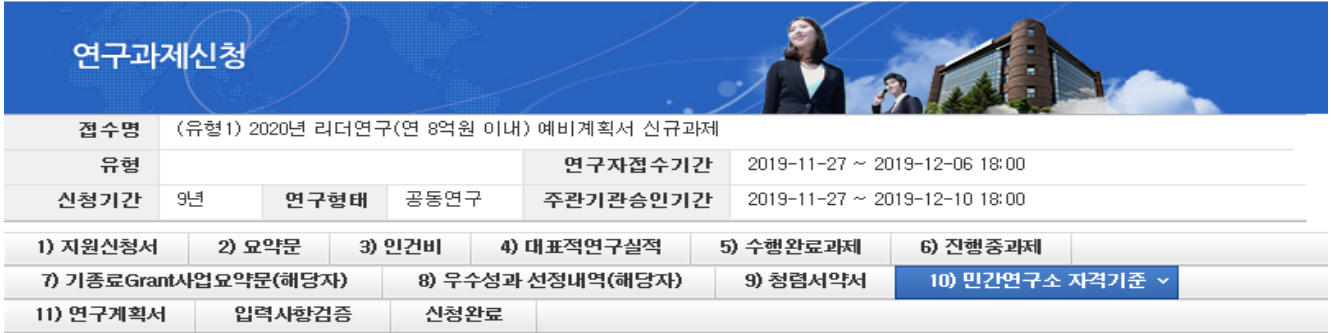

민간연구소 자격 기준 확인

#### ※본 화면은 주관기관으로 과제를 수행할 수 있는 민간연구소의 자격 기준을 확인하기 위한 내용입니다 . 주관기관이 민간연구소가 아닌경우 대 학 , 국공립 , 비영리연구소 등 은 해당 사항 없음 을 선택하신 뒤 다음 화면으로 진행하시기 바랍니다

<u> 이관련 규정에 따라 주관기관으로 개인기초연구사업 과제를 수행할 수 있는 '민간연구소'의 기준을 안내 드리니 확인하여 주시기 바랍니다.</u> 개인기초연구사업을 수행하기 위해서는 아래 3개 기준 중 1개 이상을 만족해야 합니다.

1. 과학기술정보통신부의 인정을 받은 기업부설연구소 또는 연구개발전담부서

2. 『국가과학기술 경쟁력강화를 위한 이공계지원특별법』 제18조2항에 따라 신고한 연구개발서비스업자로서 과학기술정보통신부 장관의 인정을 받은 연구개발서비스업을 전문으로 하는 법인

3. 해당 분야 학사 이상의 학위를 소지한 사람으로서 3년 이상 연구경력을 가진 연구전담요원 5명 이상을 늘 확보하고 연구시설을 갖춘 연 구 기관 또는 단체로서 과학기술정보통신부장관이 인정하는 기관

과제 신청자로서 위 내용을 충분히 이해하고 , 추후 허위로 신청한 사실이 밝혀질 경우 관련 규정에 따라 선정을 취소하고 관련 규정에 따 라 국가연구개발사업 참여제한 및 연구비 환수 등의 불이익을 감수할 것임을 서약합니다

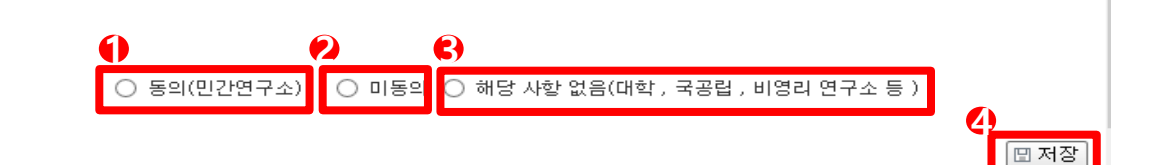

❖ 안 내 글

민간연구소가 주관기관으로 과제를 수행할 수 있는 요건을 충족하는 경우 동의를 선택하여 주시기 바랍니다.

- **① 동의** : 민간연구소 자격 기준에 부합할 경우 '동의' 선택
- **② 미동의** : 미동의 선택 시 신청 불가
- **③ 해당 사항 없음** : 대학, 국공립 연구소, 비영리 단체 등
- **④ 저장** : 동의 또는 해당사항 없음 선택 후 저장 버튼 클릭

신규과제 신청방법 및

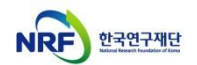

**추가** : [추가] 버튼을 클릭해 안내된 양식에 맞춰 작성한 각 파일을 업로드합니다.

#### **있으니 주의하시기 바랍니다.**

안내된 양식에 맞춰 작성한 각 파일을 업로드합니다. **※ 각 양식에 따라 업로드 할 파일을 정확히 확인하시기 바라며, 잘못 선택해서 제출 시 불이익을 받을 수**

❖ 안 내 글

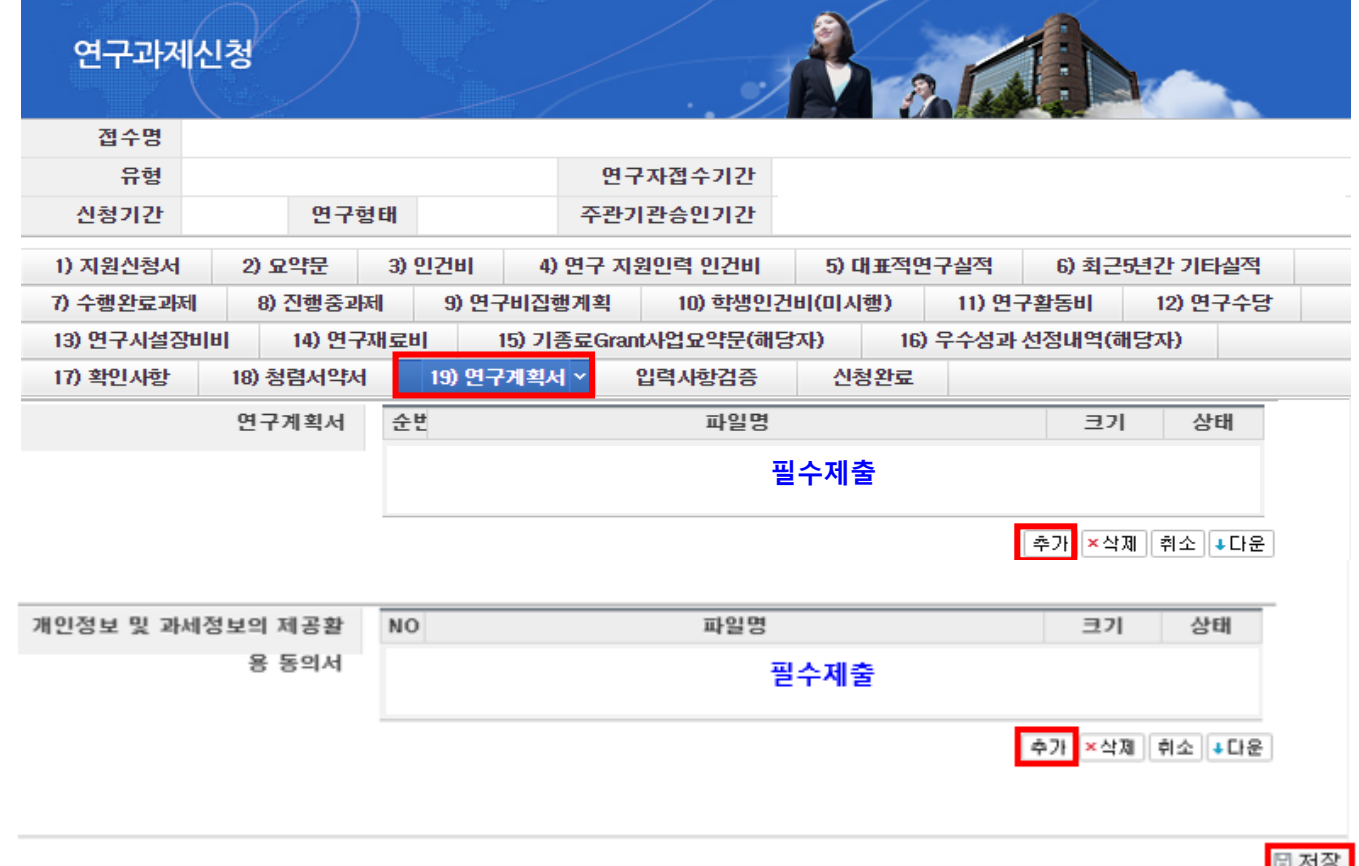

## 8. 연구계획서(연구내용) 등 파일 업로드(1)

▪ **연구계획서 Tab 화면을 설명합니다.**

## 9. 입력사항검증

### ▪ **연구계획서 Tab 화면을 설명합니다.**

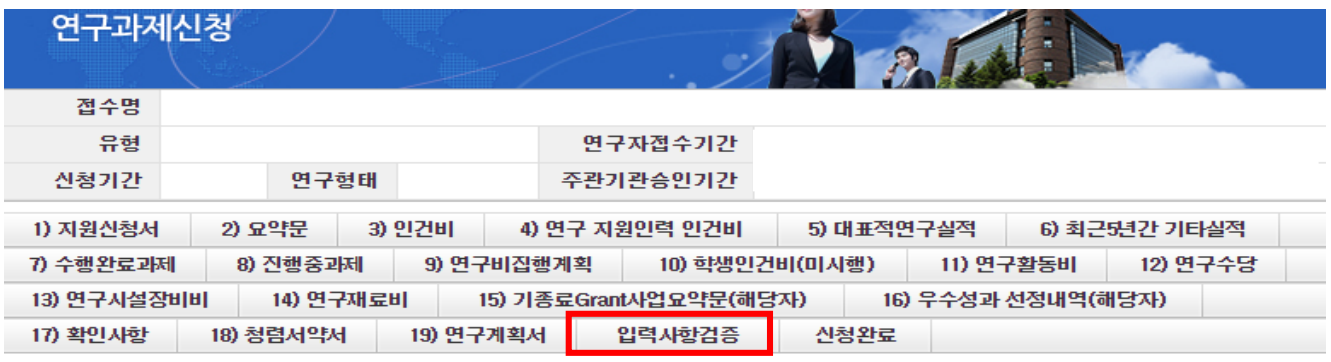

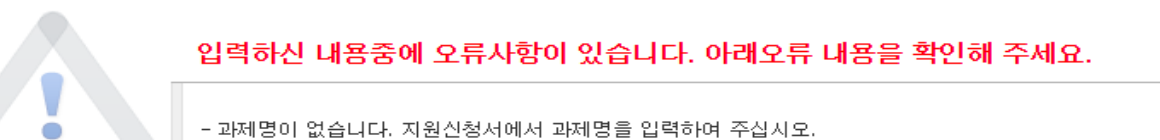

- 주관기관 정보가 없습니다. 주관기관 정보를 입력하여 주십시오.

- 접수시 필수문서 대표적 연구실적 요약문 및 증빙자료는 필수로 첨부하셔야 하며 현재는 첨부파일이 없습니다. 첨부파일을 등록하여 주십시오.

- 접수시 필수문서 개인정보 및 과세정보의 제공활용 동의서 는 필수로 첨부하셔야 하며 현재는 첨부파일이 없습 니다. 첨부파일을 등록하여 주십시오.

- 연구요약문을 작성하셔야 합니다. 연구요약문을 작성하여 주십시오.
- 한글 키워드를 작성하셔야 합니다. 한글 키워드를 작성하여 주십시오.
- 영문 키워드를 작성하셔야 합니다. 영문 키워드를 작성하여 주십시오.
- 연구계획서 파일을 첨부하여 주십시오.
- 연구계획서가 삭제되거나 또는 정상적으로 접수 되지 않았습니다. 연구계획서를 확인하여 주십시오.
- 연구분야의 국가과학기술표준분류를 하나라도 입력하여 주십시오.
- 연구분야의 국가과학기술표준분류(적용분야)를 하나라도 입력하여 주십시오.
- KRI에 등록된 과제기본정보의 연구책임자 성명과 접수양식의 연구책임자 인적사항의 성명이 동일하지 않습니 다. 연구책임자 인적사항을 다시 한번 확인하여 주십시오.
- 기수행 GRANT 사업 수행자일 경우, [기종료 GRANT 사업 요약문]의 요약문은 필수입니다.
- 인건비 탭의 참여율은 필수 입니다. 인건비 탭의 연구자들의 참여율을 입력해 주세요.
- 대표적연구실적은 최소1편 이상 최대 5편 까지 입력해야 합니다. 입력하여 주십시요.
	- 확인사항(연차) 텝의 확인사항 1번/2번/3번 입력은 [예]만 가능합니다.
	- 연구비집행계획 텝을 작성해 저장해주시기 바랍니다.

#### ❖ 안 내 글

**① 입력사항검증 :** 온라인 입력 항목 작성 도중 수시로 [입력사항검증]을 클릭하여 현재까지 작성한 부분에 대해 문제가 없는지 확인할 수 있습니다.

제출 마감시각 이전에 급히 마무리할 경우 오류사항으로 인하여 제출하지 못하는 경우가 빈번하므로 온라인 입력 항목 작성 중 수시로 [입력사항검증]을 클릭하여 오류사항을 확인 후 수정바랍니다.

## 10. 신청완료(1)

### ▪ **신청완료 Tab 화면을 설명합니다.**

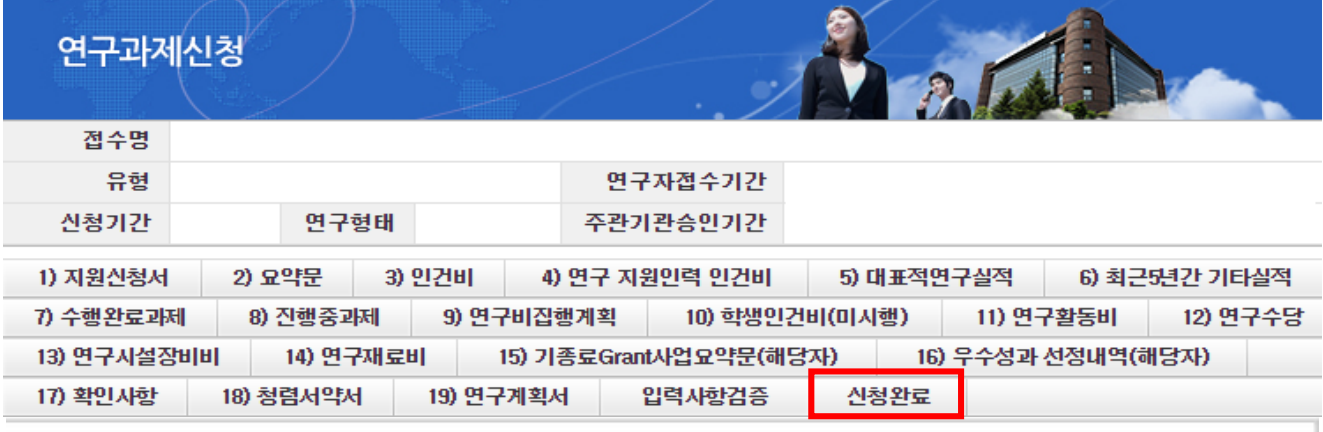

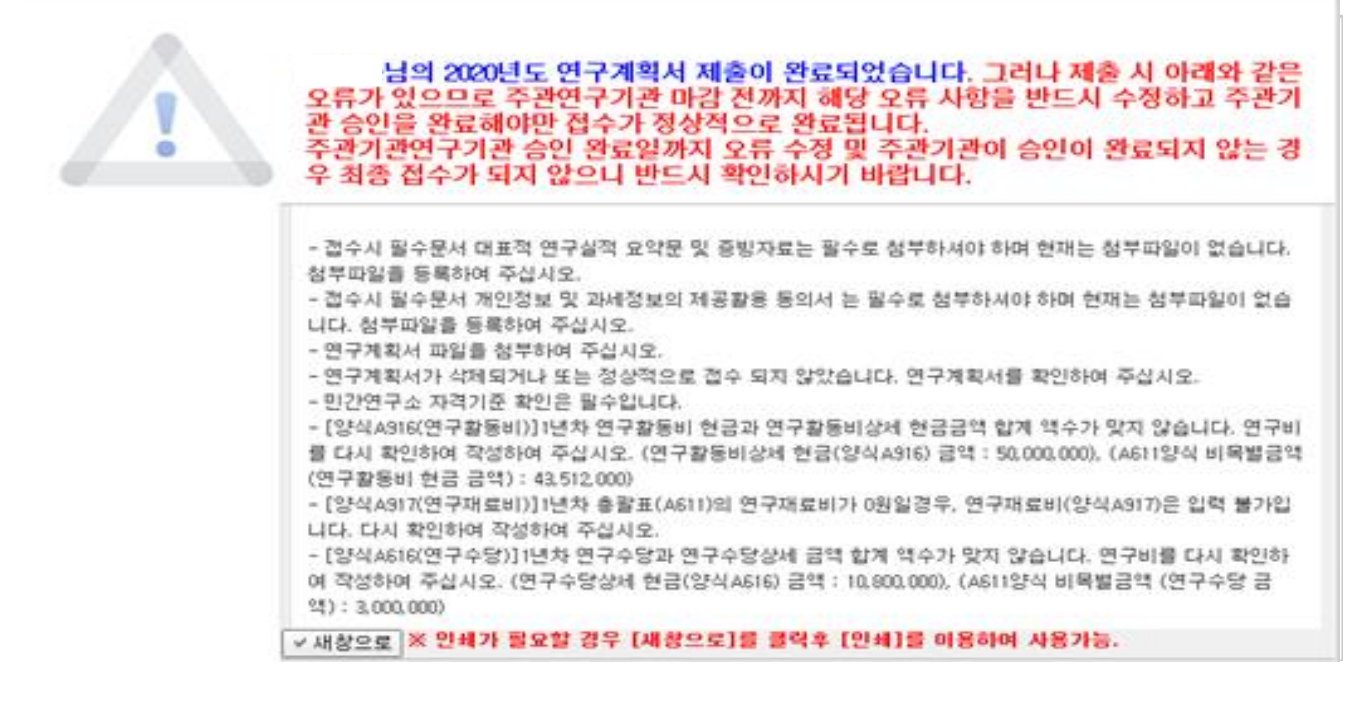

#### ❖ 안 내 글

**① 신청완료 :** [신청완료]를 클릭한 후 **오류가 있으면 해당 내용을 수정해야 합니다.**

#### **※ 신청완료 시 신청제한, 입력오류 등 확인 사항이 많이 있습니다.**

**특히, 참여제한 기간이 잘못 등록된 연구자의 경우 접수마감일에 신청완료 시 문제가 되실 수 있사오니, 입력 중간(특히 파일 업로드 전)에 [입력사항검증]을 클릭해서 사전에 확인하시기 바랍니다.**

#### **※ 제출 마감시각을 넘겨 제출하지 못하는 경우가 빈번하게 발생하므로, 연구자 마감 당일 18:00:00 이전에는 반드시 신청완료**, 주관기관 마감 당일 18:00:00 이전에는 반드시 **주관기관 검토(승인)가 완료**되어야 합니다.

**NRF** 한국연구재단

## 10. 신청완료(2)

▪ **신청완료 Tab 화면을 설명합니다.**

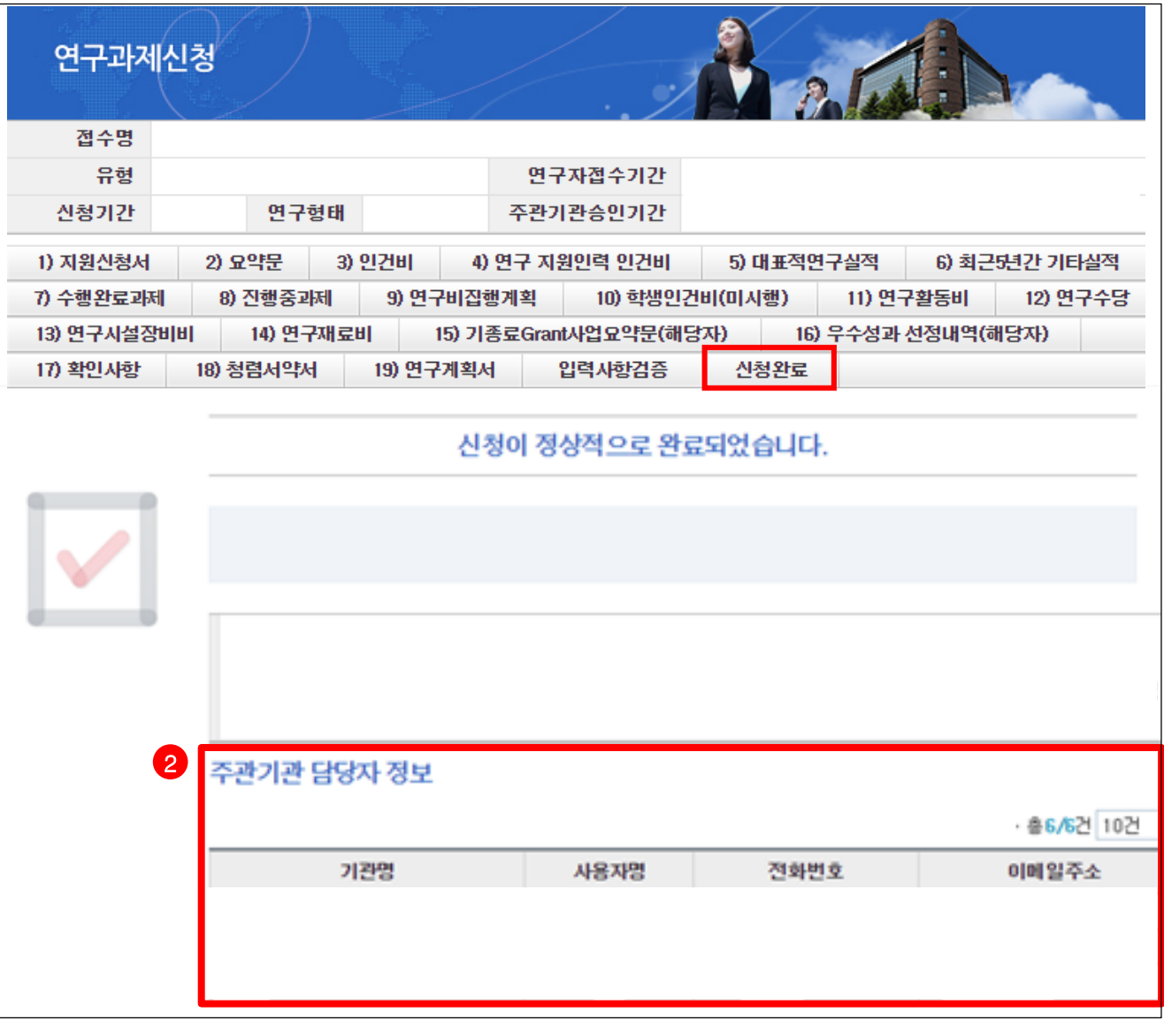

- ❖ 안 내 글
- **① 신청완료** : [신청완료]를 클릭한 후 **오류사항이 없을 경우 정상적으로 완료되며, 기관검토 요청 상태로 변경되므로 주관기관 승인을 요청하셔야 합니다.**
- **② 기관담당자 연락처 내역확인** : 신청하신 기관의 연구관리 담당자 목록을 보여줍니다. 목록에 있는 연락처를 확인하여 승인을 요청하시기 바랍니다.
- **※ 신청완료 시 신청제한, 입력오류 등 확인 사항이 많이 있습니다. 특히, 참여제한 기간이 잘못 등록된 연구자의 경우 접수마감일에 신청완료 시 문제가 되실 수 있사오니, 입력 중간(특히 파일 업로드 전)에 [입력사항검증]을 클릭해서 사전에 확인하시기 바랍니다.**